# IC7300BKT Icom IC-7300 CAT Control

### **Table of contents**

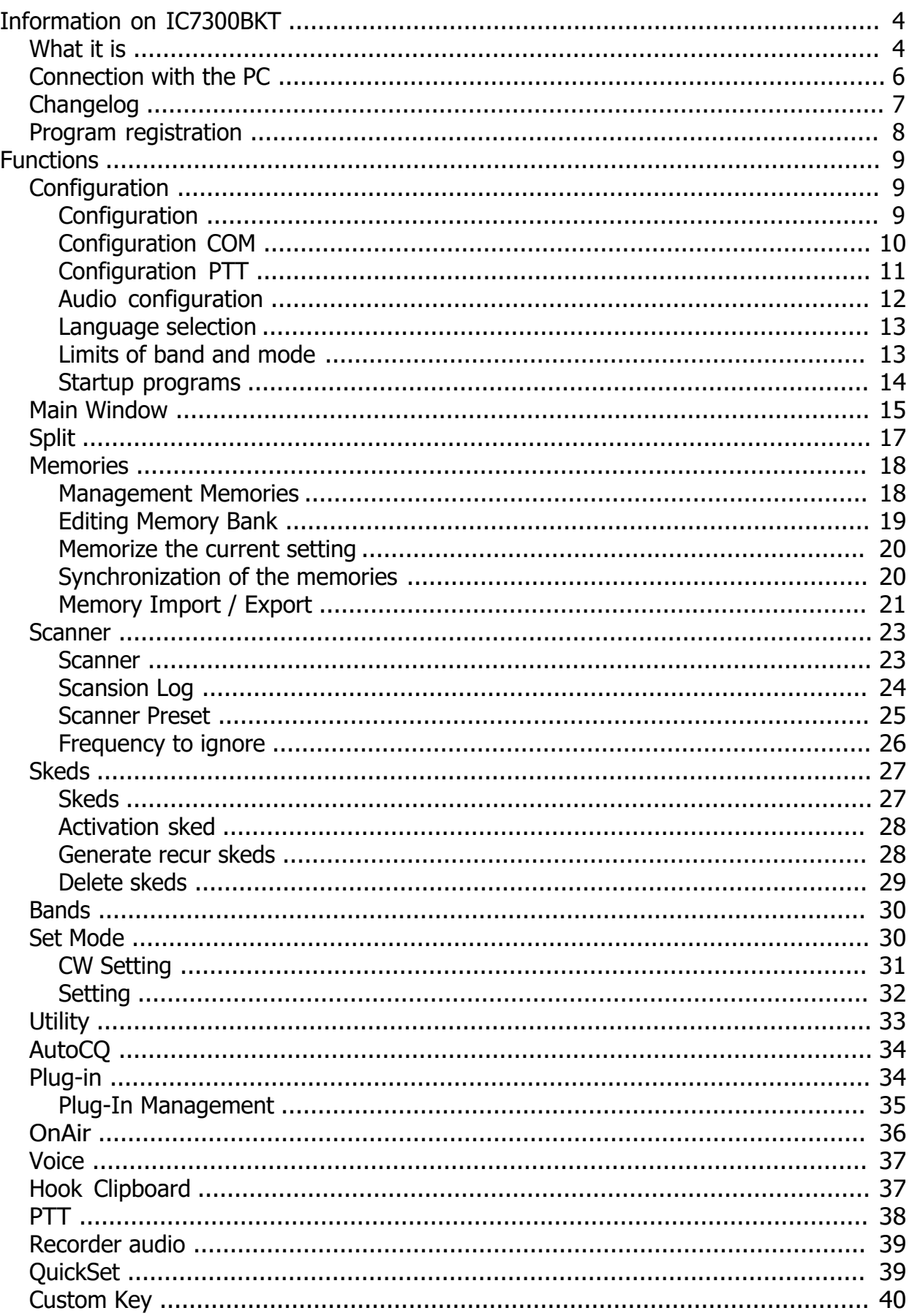

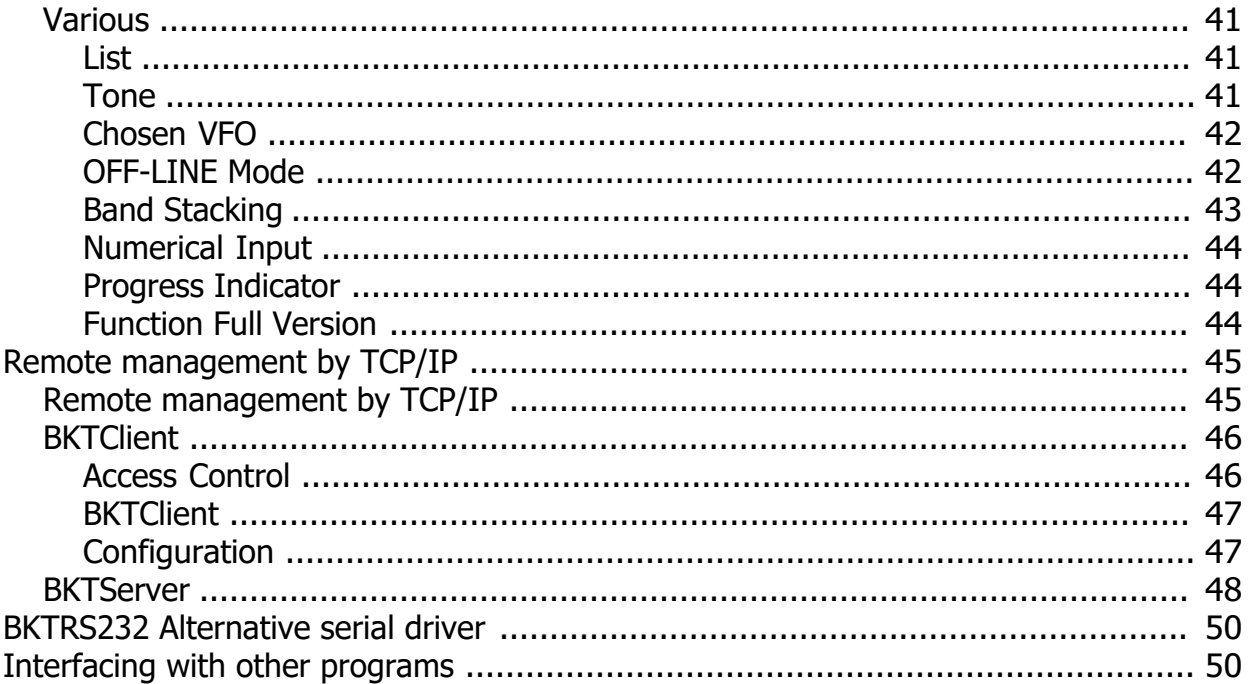

### <span id="page-3-0"></span>**Information on IC7300BKT**

*Created with the Personal Edition of HelpNDoc: [Upgrade your help files and your workflow with HelpNDoc's](https://www.helpndoc.com/step-by-step-guides/how-to-convert-a-hlp-winhelp-help-file-to-a-chm-html-help-help-file/) [WinHelp HLP to CHM conversion](https://www.helpndoc.com/step-by-step-guides/how-to-convert-a-hlp-winhelp-help-file-to-a-chm-html-help-help-file/)* **What it is**

<span id="page-3-1"></span>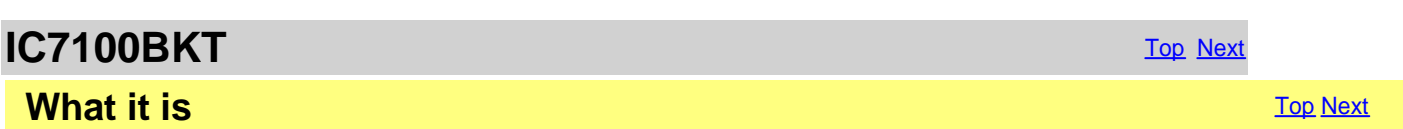

ATTENTION: this guide has been translated by an automatic system, excuse

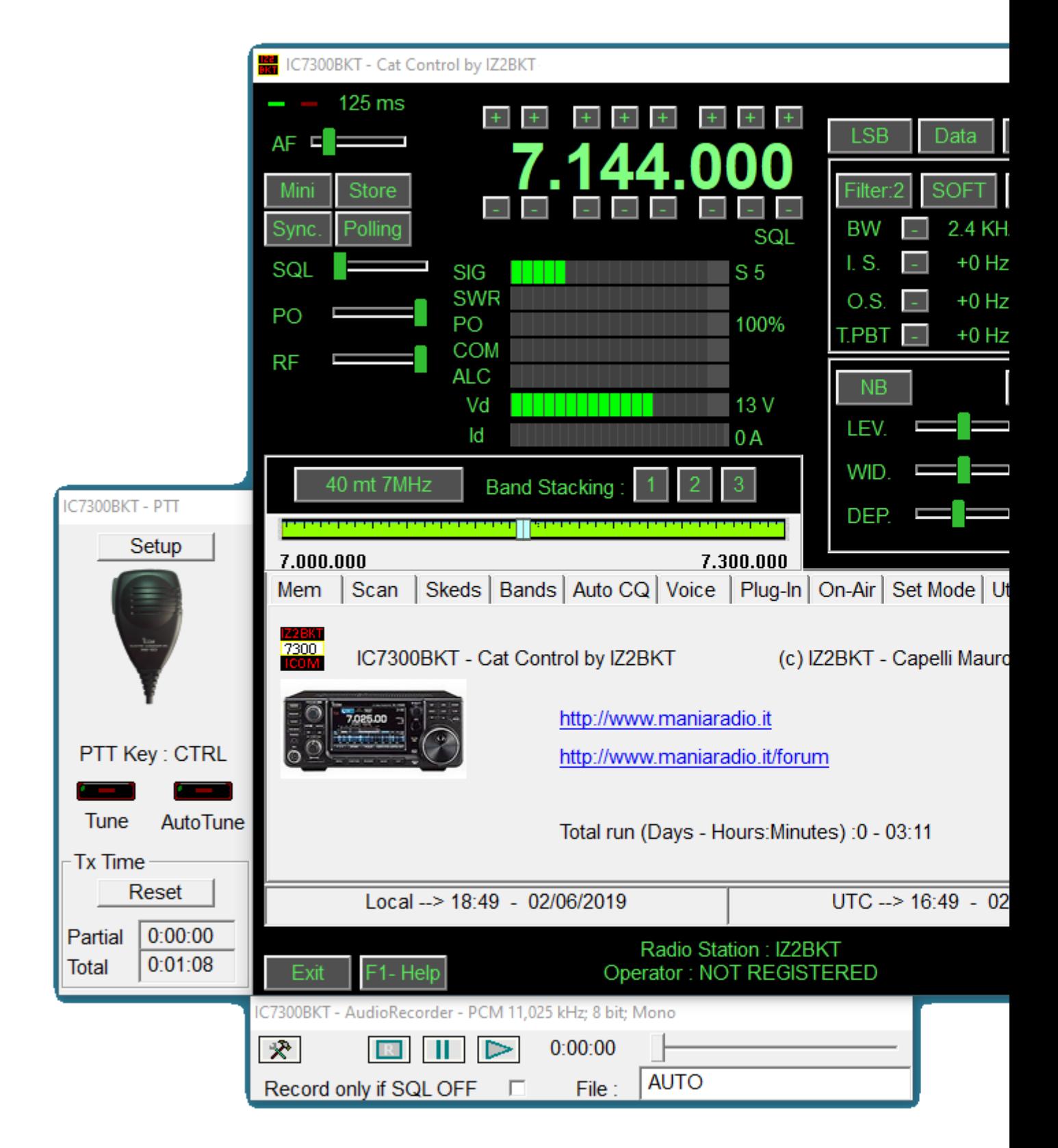

The IC7300BKT CAT program controls the ICOM IC-7300 transceiver using a personal computer running Microsoft Windows XP, Vista, 7, 8, 8.1, 10 - 32 and 64 bit.

The main window has the most commonly used commands.

When the cursor hovers over a button or slider a pop-up balloon will display a short description of its

function. Right clicking on a slider will allow a numerical value to be input for that setting

The LEd's located at top left of the window blink at the data transfer rate between the program and the Txcvr.

#### **Press F1 key to call this guide..**

*Created with the Personal Edition of HelpNDoc: [Streamline your documentation process with HelpNDoc's](https://www.helpndoc.com/feature-tour/produce-html-websites/) [HTML5 template](https://www.helpndoc.com/feature-tour/produce-html-websites/)*

### <span id="page-5-0"></span>**Connection with the PC**

### **Connection with the PC** [Top](#page-3-1) [Previous](#page-3-1) [Next](#page-6-0)

For communication with the PC board using the USB connection of the RTX installing drivers Icom, alternatively interface that you can buy as an accessory ICOM, or build following the diagram in Figure 1 or Figure 2

Different communication rates can be selected dependent on your PC (the minimum recommended speed setting for the

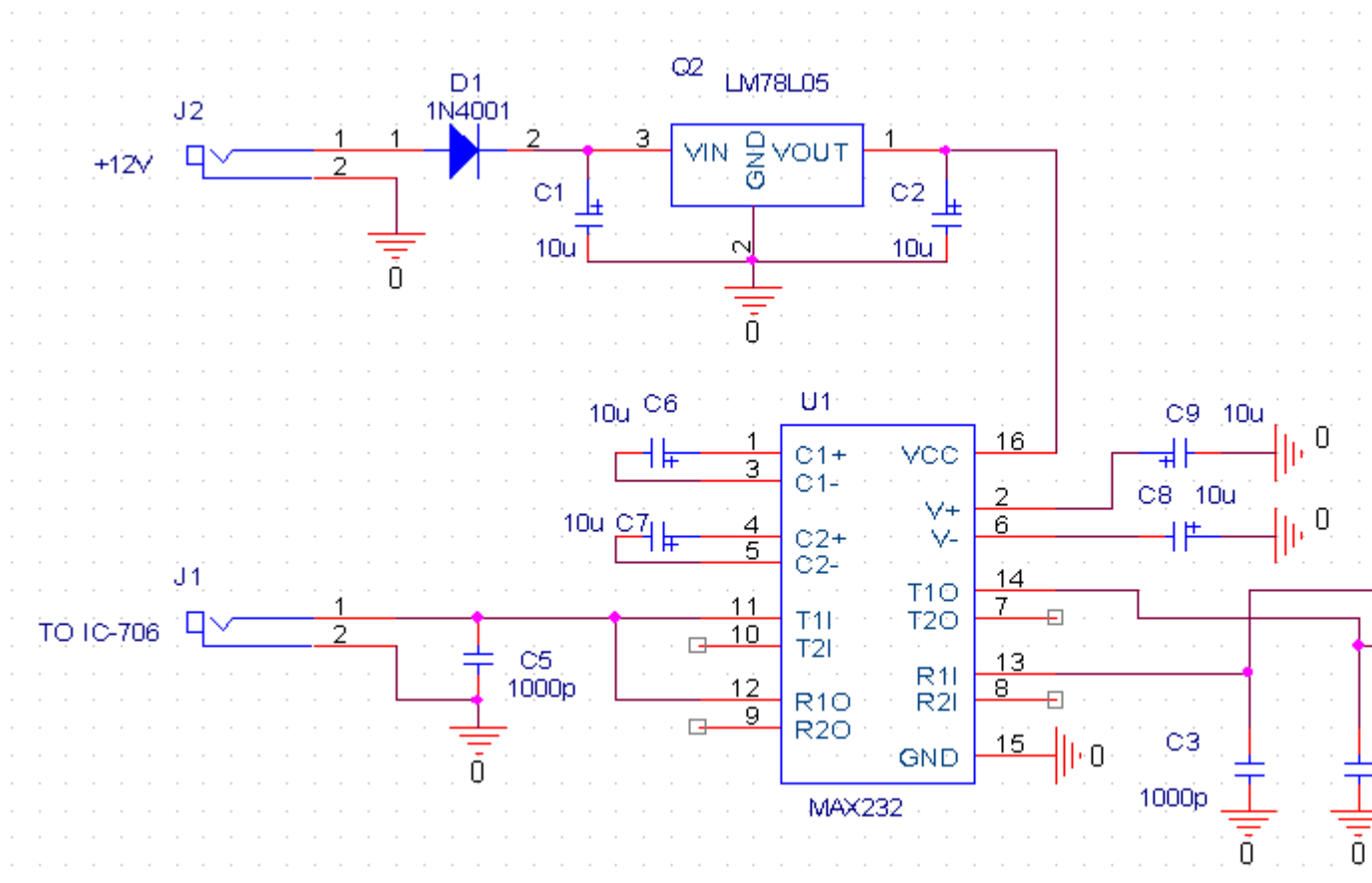

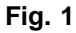

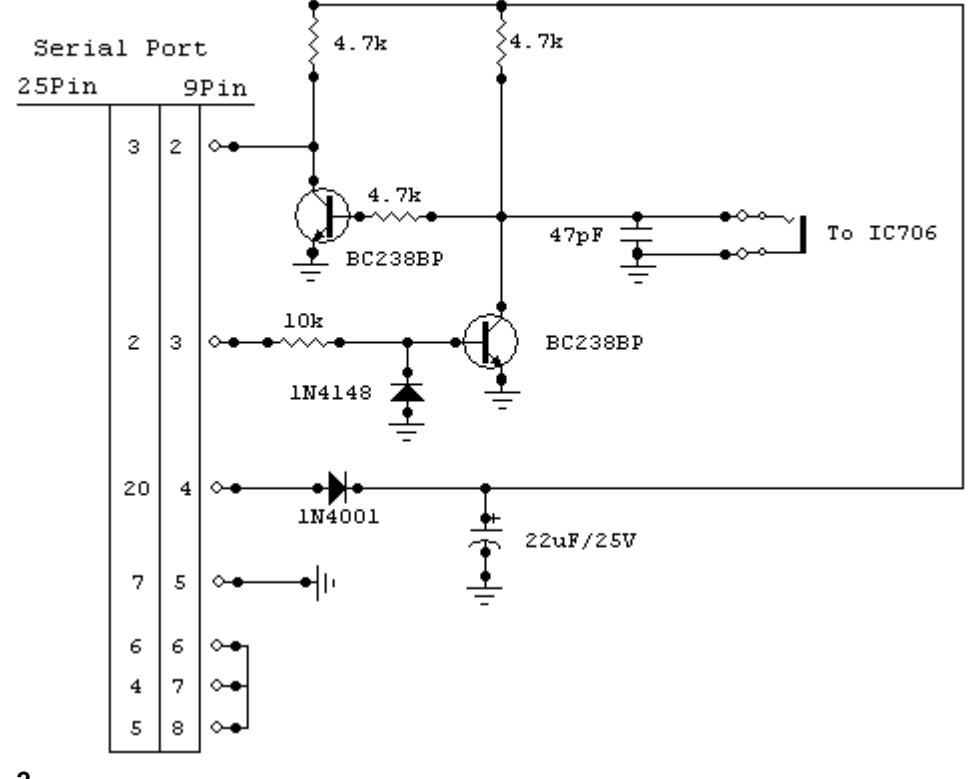

**Fig. 2**

*Created with the Personal Edition of HelpNDoc: [Effortlessly Spot and Fix Problems in Your Documentation](https://www.helpndoc.com/feature-tour/advanced-project-analyzer/) [with HelpNDoc's Project Analyzer](https://www.helpndoc.com/feature-tour/advanced-project-analyzer/)*

### <span id="page-6-0"></span>**Changelog**

Ver. 1.0.1 - 07/07/2019 Correct Power OFF in recursive Skeds

Ver. 1.0.2 - 29/09/2019 Improved Filter management with Mode change

Ver. 1.0.3 - 19/09/2020 Removed bug on NB Width settings and NB Level read after default setting

Ver. 1.0.4 - 02/01/2021 Improved audio device management

Ver. 1.0.5 - 03/01/2021 Added serial port connection speeds up to 115200 BAUD

Ver. 1.0.6 - 08/01/2022 Updated Power ON for connections above 19,200 BAUD

Ver. 1.0.7 - 15/01/2022 Added in the setup the option to disable at startup the CI-V transceive function

**Versions** The [Previous](#page-5-0) [Next](#page-7-0) According to the Contract of the Contract of the Previous Next According to the Previous Next According to the Previous Next According to the Previous Next According to the Previous Next Accord

Ver. 1.0.8 - 02/06/2023 Correct key loading for the trial version

Ver. 1.0.9 - 10/01/2024 Improved right-click management on sliders

Ver. 1.1.0 - 03/04/2024 Various improvements

*Created with the Personal Edition of HelpNDoc: [Free PDF documentation generator](https://www.helpndoc.com)*

### <span id="page-7-0"></span>**Program registration**

### **Program registration** The Contract of The [Previous](#page-6-0) [Next](#page-8-2)

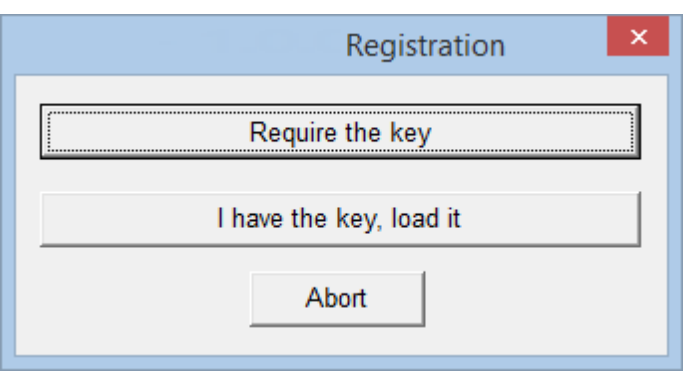

All the information on the registration are on: <https://www.maniaradio.it/en/ic7300registrazione.html>.

The activation key is sent via email as an attachment. Please note: the delivery system is automated and may be classified as SPAM by some providers or programs. Therefore, please configure your system to accept emails from the domains iz2bkt.com and maniaradio.it, and authorize attachments in ZIP format.

**The activation key for the Free version is completely free and generated automatically upon first launch, allowing the use of many program functions. Furthermore, it allows you to try out the features of the Full version for 30 days.**

To install the registration key:

Method 1:

Save the <call.IC7300BKT.bkt> key file to the program's installation folder. Launch the IC7300BKT program.

Method 2:

Save the <call.IC7300BKT.bkt> file attached to the received email (replace "call" with your specified callsign in the registration form) in a folder. Launch the IC7300BKT program.

When prompted for registration, click on the [Load Key] button.

Select the folder and the file saved in step 1 and click [Open].

Save the activation key to a floppy disk or removable device for backup.

#### *[with HelpNDoc's Project Analyzer](https://www.helpndoc.com/feature-tour/advanced-project-analyzer/)*

### <span id="page-8-0"></span>**Functions**

*Created with the Personal Edition of HelpNDoc: [Create HTML Help, DOC, PDF and print manuals from 1 single](https://www.helpndoc.com/help-authoring-tool) [source](https://www.helpndoc.com/help-authoring-tool)*

### <span id="page-8-1"></span>**Configuration**

*Created with the Personal Edition of HelpNDoc: [Full-featured Help generator](https://www.helpndoc.com/feature-tour)*

#### <span id="page-8-2"></span>**Configuration**

### **Configuration** Configuration **[Top](#page-3-1) [Previous](#page-7-0) [Next](#page-9-0)**

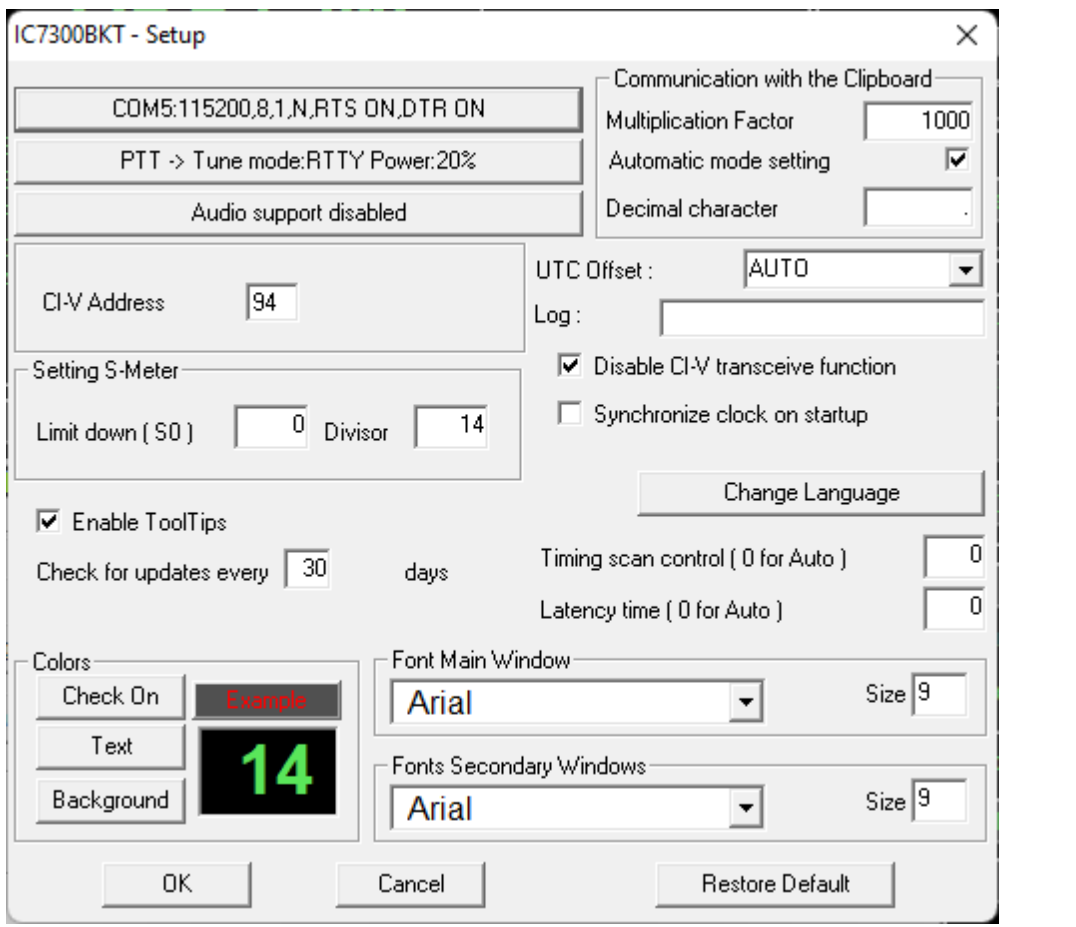

General configuration of the program.

Is important that the values of communication of the serial port and the address CIV that has to exactly correspond with the values CI-V BAUD and CI-V ADDRES in the IC7100. You advises to care the parameter CI-V BAUD of the transceiver as Auto.

[COM ..............] Serial port and external drive setting.

[PTT ...............] PTT and antenna tuner setting.

[Audio ............] Audio setting.

[Address CI-V] Exadecimal address of interface CI-V (default = 88).

[S-Meter Calibration]Set up the values [Limit down] and [Divisor] to make to correspond the value read by

the S-Meter of the program with that of the RTX.

[Colors] Choose the colors for display and the keys.

[Communication with teh Clipboard] Parameters for a correct exchange of the data with the clusters programs

[UTC Offset] Points out the bewilderment in times among the time UTC and that local. If put to [Auto] for the calculation of the time UTC is used the settings of Windows.

[Log] Generally must be let empty, point out the name of a file in which to save the Log of exchange dates on the serial port.

[Disable CI-V transceive function] Disable at startup the CI-V transceive function.

[Synchronize clock on startup] Enabling this option, the RTX clock is synchronized with one PC to the first change of minute from the start of the programme.

[Change Language] Select the language.

[Timing scan control ( 0 for Auto )] Time in milliseconds for scanner manage function, leave 0 for automatic control.

[Latency time ( 0 for Auto )] Work time in millisecondi, set to zero for the automatic calculation to the start. A too low latency time might cause the data loss between the pc and the rtx, a too high time slows down the reading of the data of the rtx.

[Enable ToolTips] Enable the help ballons

[Check for updates every] Range of days for automatic updates of the program. Set to 0 not to check. [Font Main Window] Select the font to be used for the main window, [Size] to enlarge or shrink the main window size.

[Font Memory, PTT e Audio Recorder] Select the font to be used for the secondary window, [Size] to enlarge or shrink the secondary window size.

[Restore Default] Restore the default parameters of the program.

*Created with the Personal Edition of HelpNDoc: [Easy EPub and documentation editor](https://www.helpndoc.com)*

### <span id="page-9-0"></span>**Configuration COM**

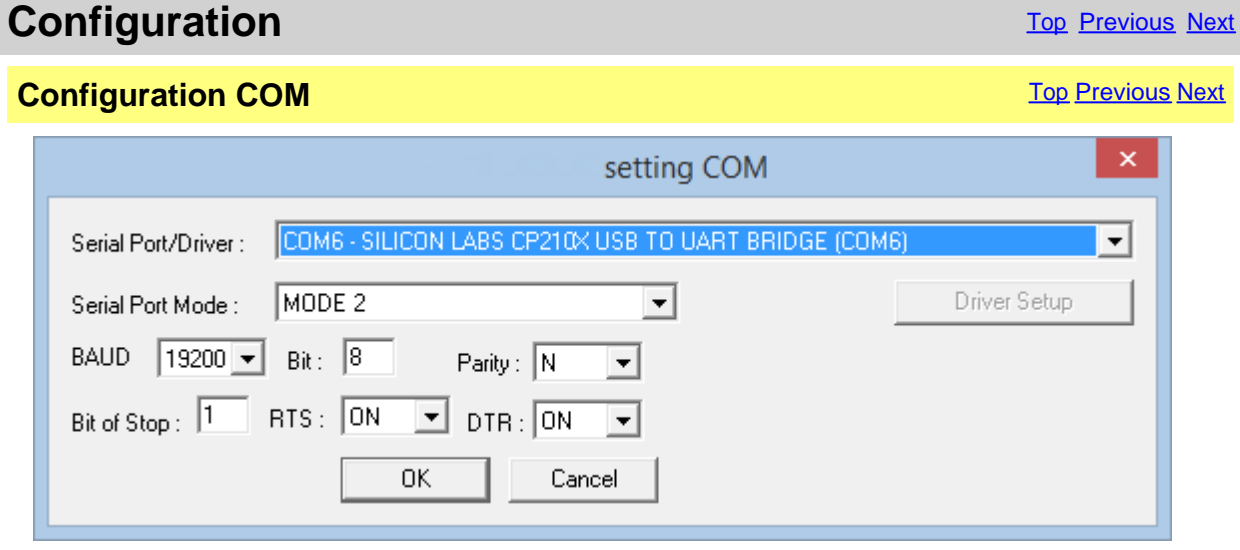

These parameters are essential for a good operation of the program. If a transistor [interface](#page-5-0) is used it is worthwhile to plan RTS and DTR to ON, with an [interface](#page-5-0) with the MAX232 it is recommended to plan to 19200,N,8,1 with RTS and DTR to OFF. If you have other interfaces connected on the same serial ports (es. interfaces for PSK31), it needs RTS or DTR to OFF to avoid to send in transmission the RTX when he enters the program.

Its possible to select an external driver (es. [BKTClient](#page-46-0) for the remote management by TCP/IP), in such case will be activated the key [Driver Setup].

Selecting the driver **BktDummy** the program will work in dummy mode also without the RTX connected.

[Serial Port Mode]: for USB interfaces or for RIGtalk of West Mountain Radio use MODE 1.

#### **If there are connection problems try this:**

- Change the [Serial Port Mode]
- Change the RTS and/or DTR
- Down the connection speed from 19200 to 9600 BAUD or lower
- Try to use **BKTRS232** driver
- Look here : <https://www.maniaradio.it/forum/showthread.php?tid=425>

The connection speed with the Icom IC-7300 can reach 115200 BAUD, if it doesn't work enter in the radio configuration **Menu->SET->Connectors->CI-V->CI-V USB Port** and select **Unlink from [REMOTE]**, exit the configuration with the back key and switch the transceiver off and on again.

<span id="page-10-0"></span>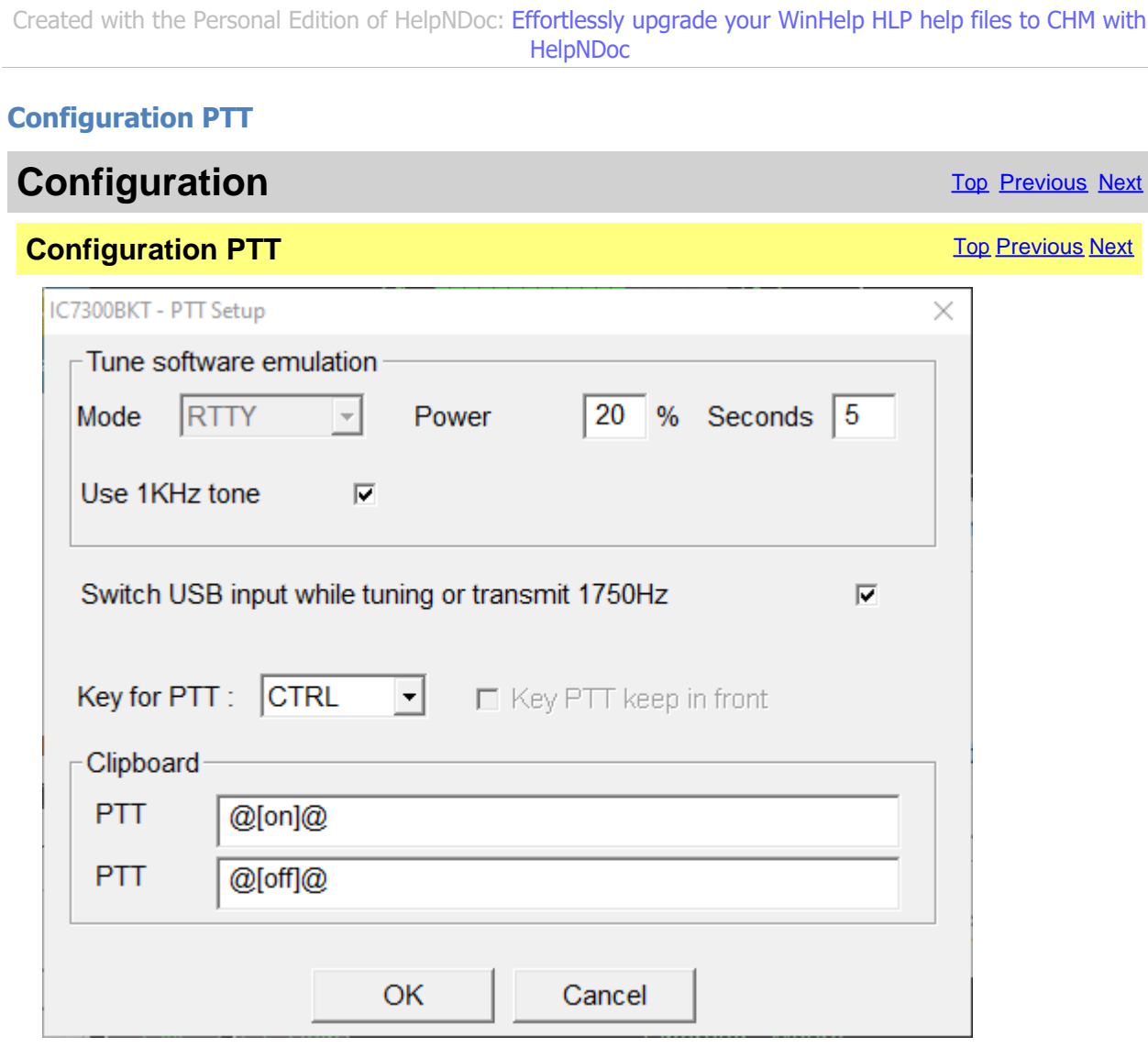

Configuration of the management of the PTT, that is the possibility to send the RTX in transmission

through the program.

[Tune software emulation] Put the RTX in transmission for the time and with power and mode specifies allowing to tune the antenna.

[Use 1KHz tone] Sends 1 KHz note to desired power for the time given to promote the tuning

[Switch USB input while tuning or transmit 1750Hz] When it starts transmitting enables USB input, at the end, rehabilitates the previous input

[Key PTT] Select the key of the keyboard to use like PTT, NONE in order not to use any. [Key PTT keep in front] Put the window of the PTT always in front of all the other windows.

**Clipboard** 

[PTT ON] Sequence of characters that, if copied in the clipboard of Windows, put the RTX in transmission.

[PTT OFF] Sequence of characters that, if copied in the clipboard of Windows, put the RTX in reception.

*Created with the Personal Edition of HelpNDoc: [Effortlessly Convert Your Word Doc to an eBook: A Step-by](https://www.helpndoc.com/step-by-step-guides/how-to-convert-a-word-docx-file-to-an-epub-or-kindle-ebook/)-[Step Guide](https://www.helpndoc.com/step-by-step-guides/how-to-convert-a-word-docx-file-to-an-epub-or-kindle-ebook/)*

**Audio configuration** The Content of Content of Content of Content of Content of Content of Content of Content of Content of Content of Content of Content of Content of Content of Content of Content of Content of Content o

**[Top](#page-3-1) [Previous](#page-10-0) [Next](#page-12-0)** 

#### <span id="page-11-0"></span>**Audio configuration**

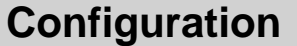

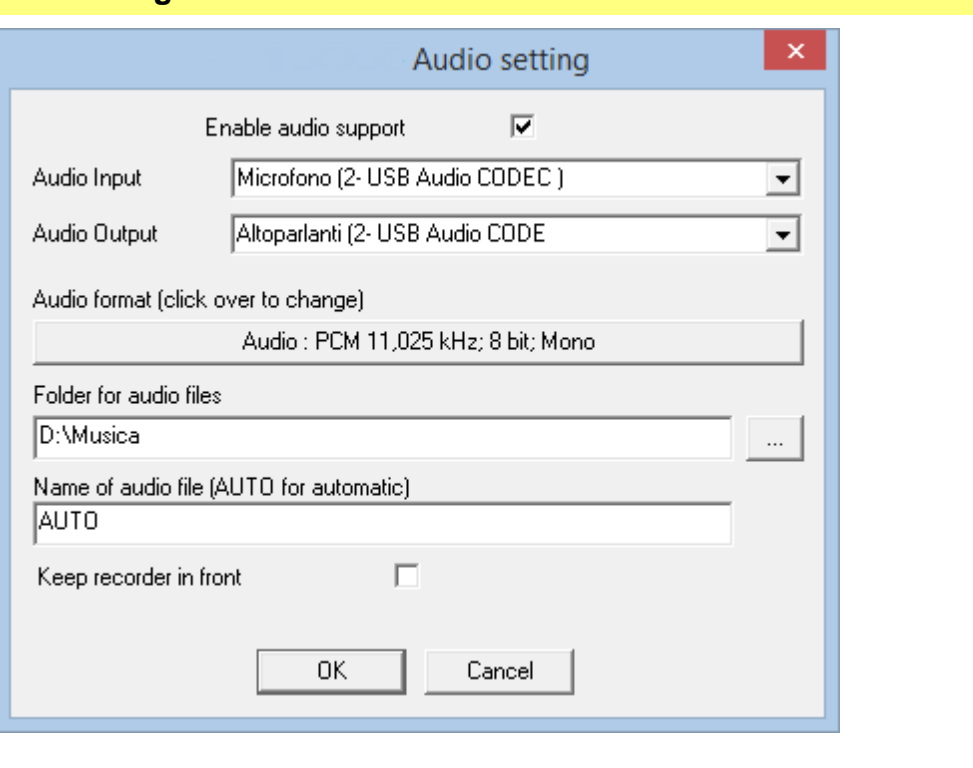

[Enable audio support] Enable/disable the audio support.

[Audio Input] Chose the audio device for input. Default for windows default device. [Audio Output] Chose the audio device for output. Default for windows default device.

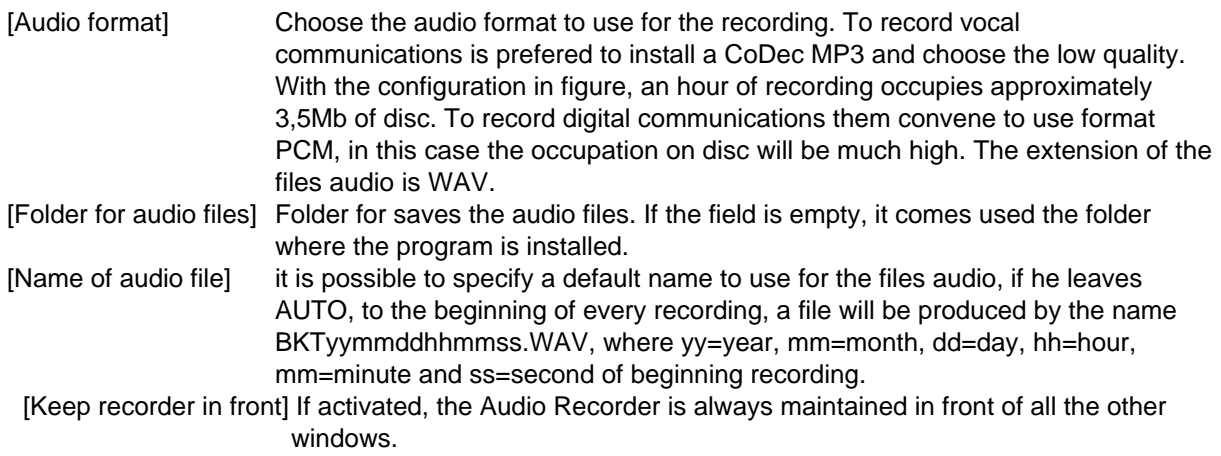

*Created with the Personal Edition of HelpNDoc: [Converting Word Docs to eBooks Made Easy with HelpNDoc](https://www.helpndoc.com/step-by-step-guides/how-to-convert-a-word-docx-file-to-an-epub-or-kindle-ebook/)*

#### <span id="page-12-0"></span>**Language selection**

### **Language selection** The Contract of The [Previous](#page-11-0) [Next](#page-12-1)

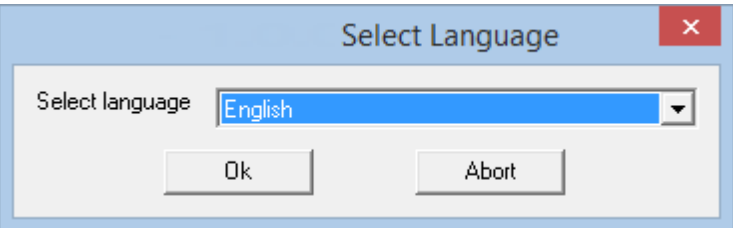

Select from the list the preferred language.

You can add languages by following this procedure:

1. Copy the file English.lng in the name of the language you want (eg. Franch.lng)

2. Edit with Notepad or BKTLocalize the file created in step 1

3. For each row, after the equals sign, put the phrase translated being careful not to change the codes (%1-% s-% n-\n-etc. ..)

4. Send me the translated file if you want to be published on the website of the programme

*Created with the Personal Edition of HelpNDoc: [Step-by-Step Guide: How to Turn Your Word Document into](https://www.helpndoc.com/step-by-step-guides/how-to-convert-a-word-docx-file-to-an-epub-or-kindle-ebook/) [an eBook](https://www.helpndoc.com/step-by-step-guides/how-to-convert-a-word-docx-file-to-an-epub-or-kindle-ebook/)*

#### **Limits of band and mode**

<span id="page-12-1"></span>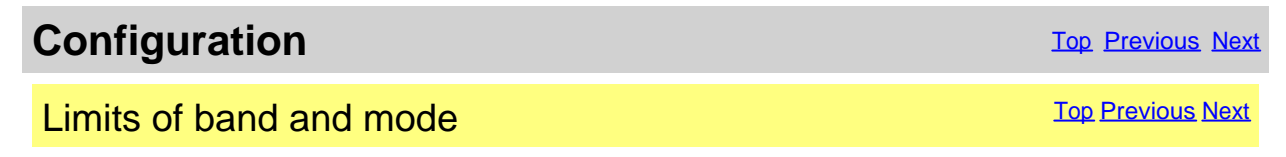

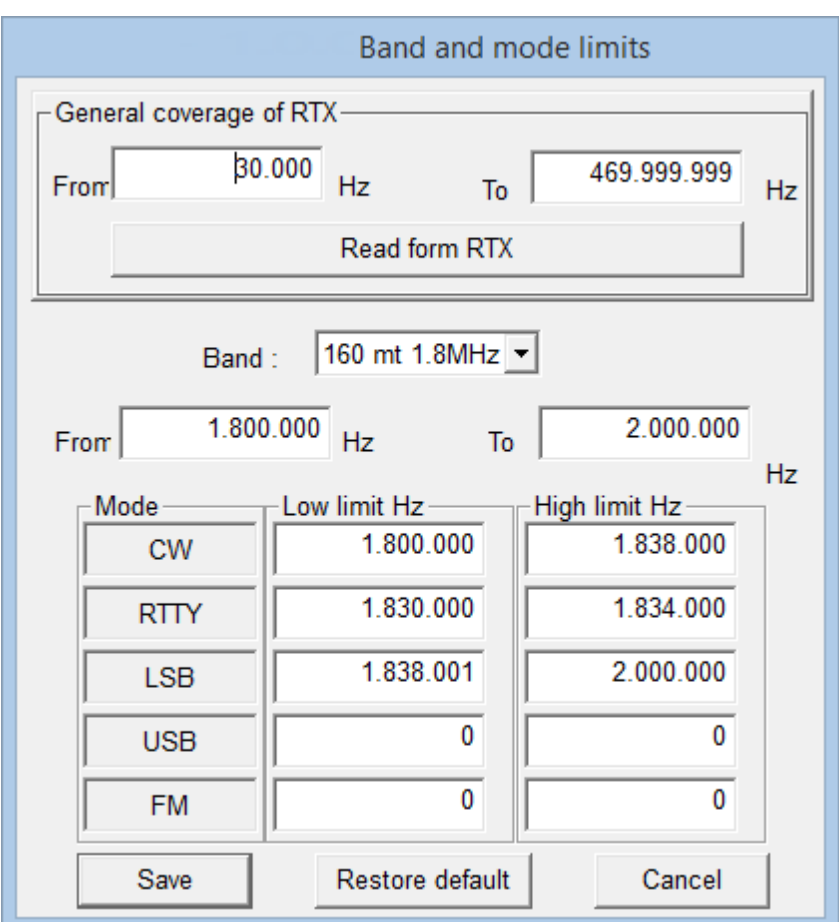

From this mask it is possible to define the limits of coverage for the RTX and for every radioamateur bands.

[General Cover of RTX] Point out the minimal and maximal frequency supported by the RTX. [Read from RTX] Read the min and max frequencies of radio. Please note that these frequencies are not necessarily the absolute min and max.

[Band] To choose the amateur band to modify.

[From] [To] The minimal and maximum frequency of the selected band.

For every mode of emission to indicate wrap it of frequency used inside of the selected band following the amateur BANDPLAN.

[Restore default] Restore the default values of the program.

#### **ATTENTION: all the values of frequency are in Hz.**

*Created with the Personal Edition of HelpNDoc: [Streamline Your Documentation Process with a Help](https://www.helpndoc.com/news-and-articles/2022-09-27-why-use-a-help-authoring-tool-instead-of-microsoft-word-to-produce-high-quality-documentation/) [Authoring Tool](https://www.helpndoc.com/news-and-articles/2022-09-27-why-use-a-help-authoring-tool-instead-of-microsoft-word-to-produce-high-quality-documentation/)*

<span id="page-13-0"></span>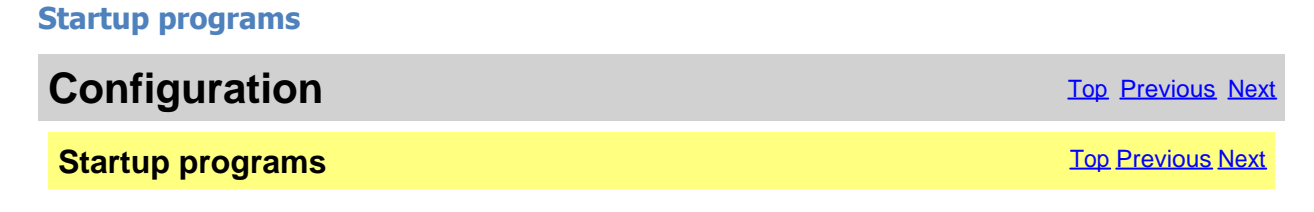

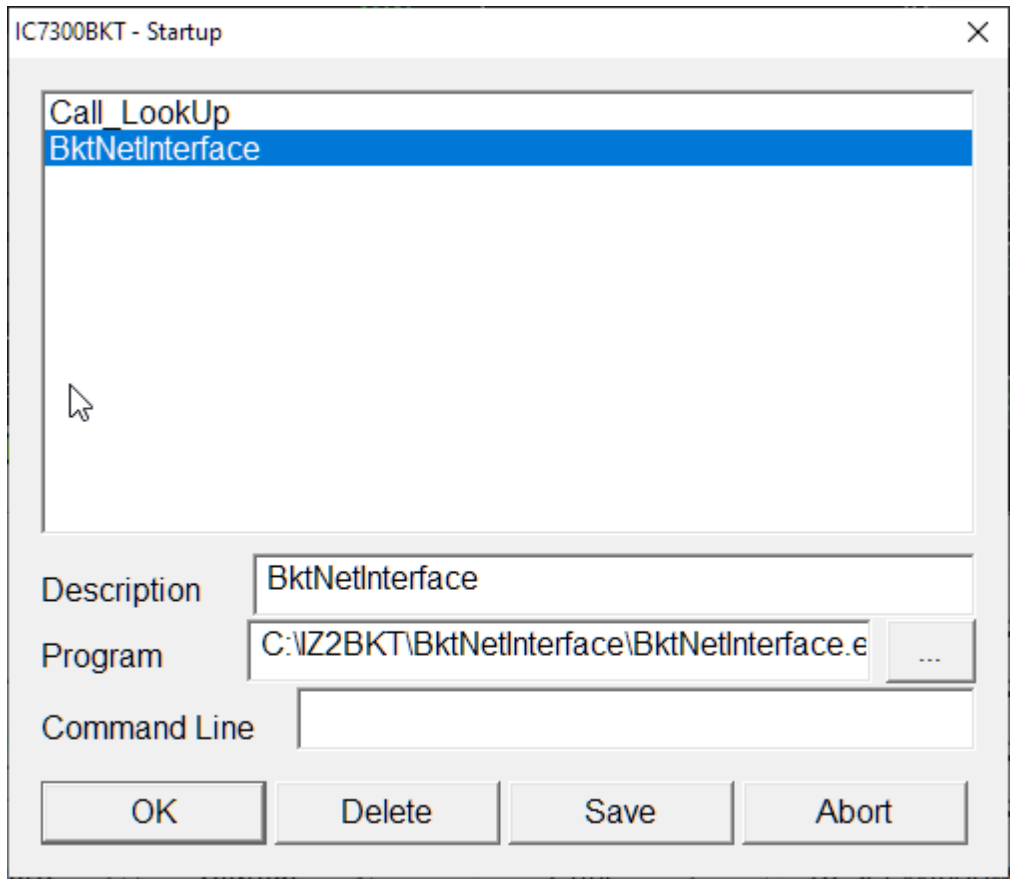

The programs specified in this window will be started to the start of IC7300BKT.

For every program to introduce:

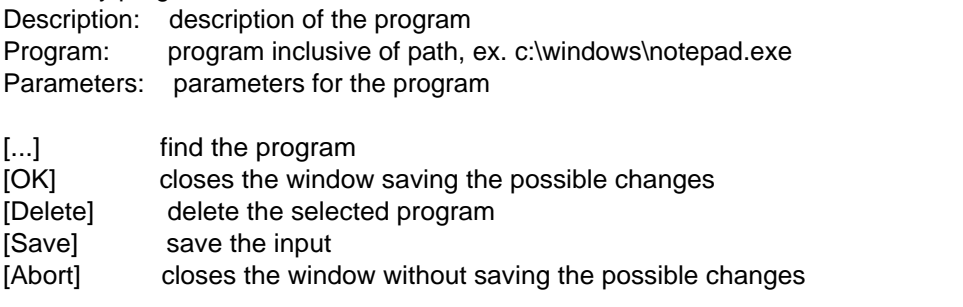

*Created with the Personal Edition of HelpNDoc: [Maximize Your PDF Protection with These Simple Steps](https://www.helpndoc.com/step-by-step-guides/how-to-generate-an-encrypted-password-protected-pdf-document/)*

### <span id="page-14-0"></span>**Main Window**

**Main Window** [Top](#page-3-1) [Previous](#page-13-0) [Next](#page-16-0)

### ATTENTION: this guide has been translated by an automatic system, excuse

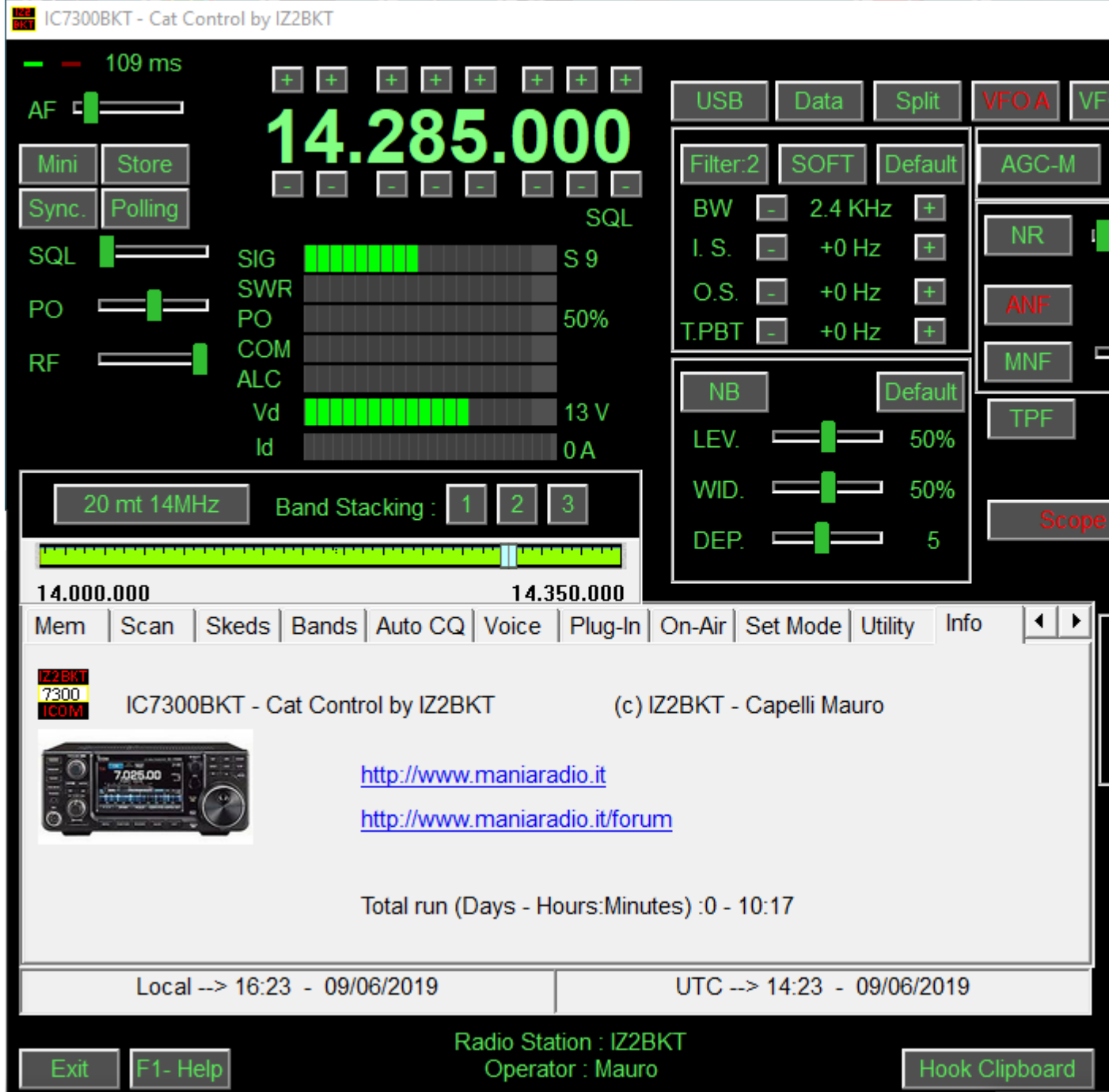

In the main window they are present the commands of great use, stopping itself with the mouse on a key or a slider **of the command, while, click with the mouse right key on the sliders or on numerical values to input the [value numerically](#page-43-0)**.

The two Led green/red places up to right of the window blink to the passage of data between program and RTX.

#### **As to change frequency:**

- Click with the right mouse button on the frequency, enter the frequency in Hz and press the Enter key.
- Use the keys + and dispose to the edges of the frequency display.
- Position the mouse on the frequency display and use the wheel of the mouse.
- Use the function keys F2 through F9 and Shift.

#### **Information on the main window:**

• Date and hour in local format and UTC.

- Information on the Radio station and Operator.
- Tuning bar. Click and drag the pointer to change frequency. The bar will become of red color when the RTX is syntonize mouse right key for **[numerical input](#page-43-0)** of the frequency.

#### **Keys:**

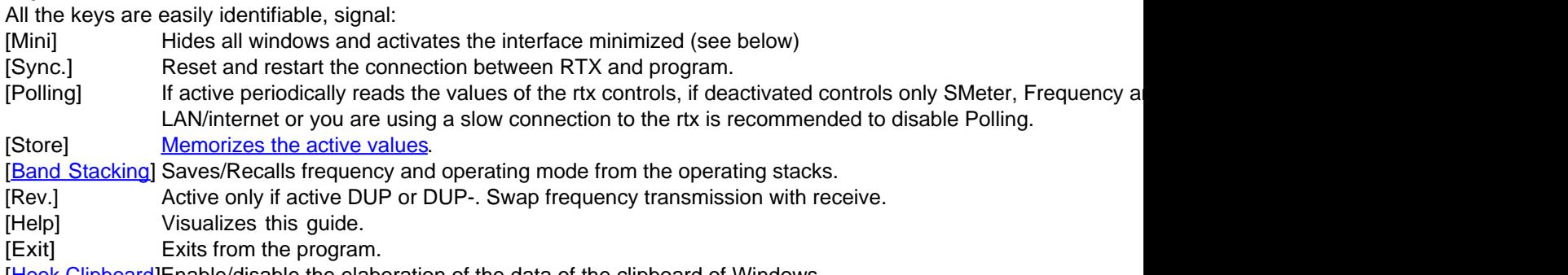

[[Hook Clipboard](#page-36-1)]Enable/disable the elaboration of the data of the clipboard of Windows.

#### **INTERFACE MINIMIZED:**

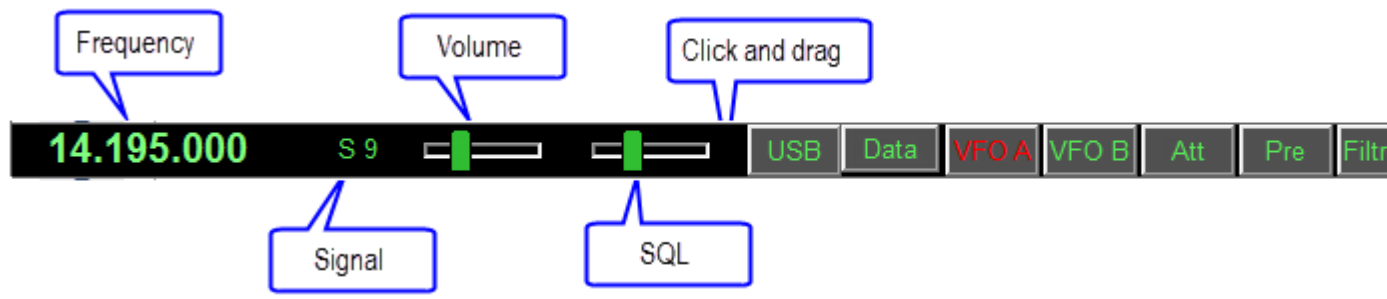

Activated by the button [Mini] allows to manage all functions of the radio, taking up little space on the screen. [Full] Restore main window

*Created with the Personal Edition of HelpNDoc: [Add an Extra Layer of Security to Your PDFs with Encryption](https://www.helpndoc.com/step-by-step-guides/how-to-generate-an-encrypted-password-protected-pdf-document/)*

### <span id="page-16-0"></span>**Split**

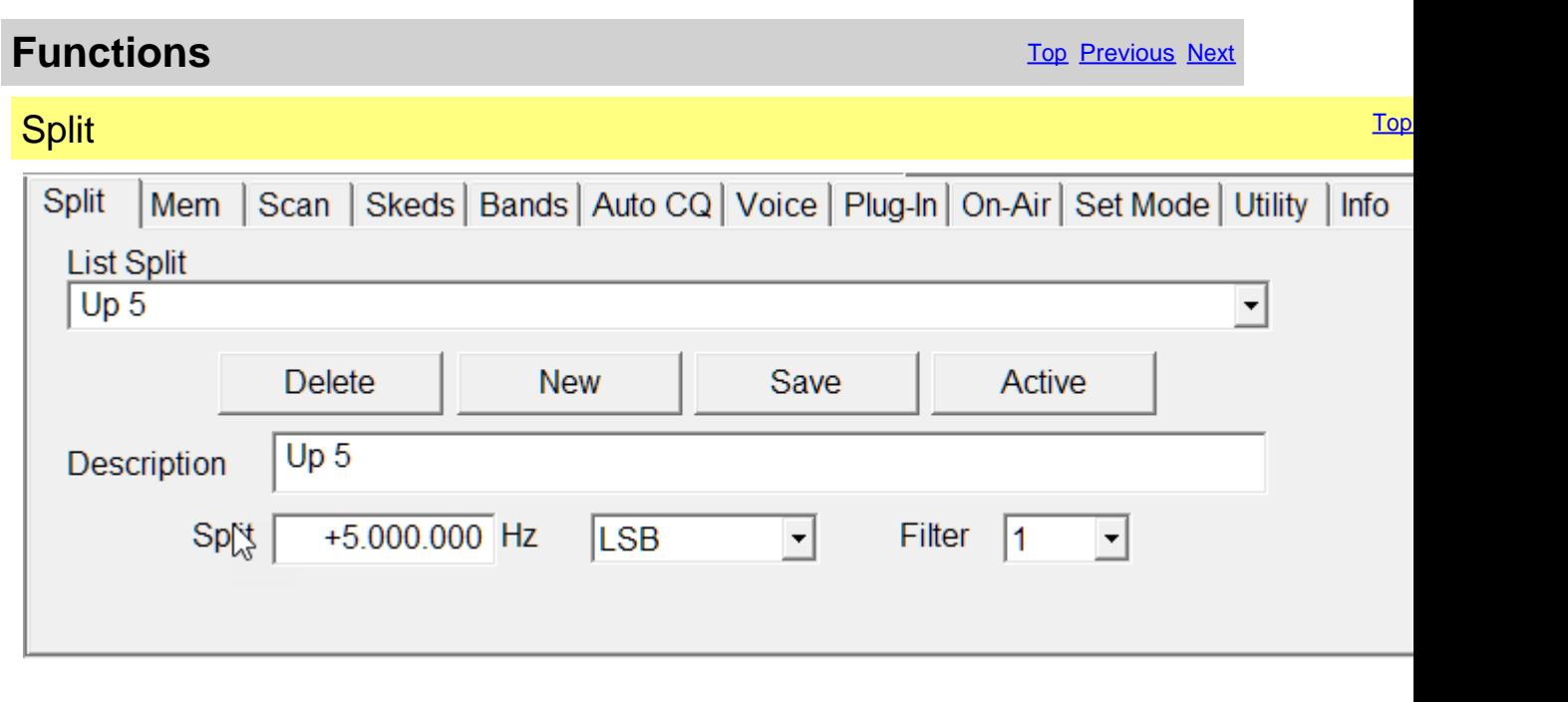

Management of the split, that is, the possibility to receive and to transmit inside on two various frequencies of the same band.

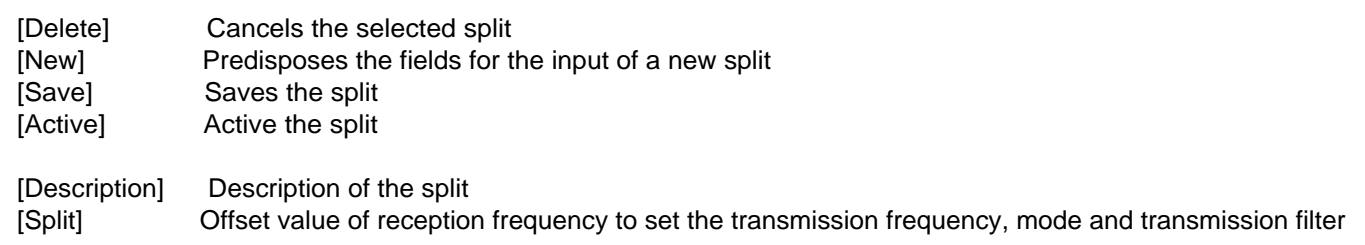

For disable the Split use the relative key on [main window](#page-14-0).

#### **ATTENTION: the offset frequency is in Hz.**

*Created with the Personal Edition of HelpNDoc: [Import and export Markdown documents](https://www.helpndoc.com/feature-tour/markdown-import-export-using-helpndoc-help-authoring-tool/)*

#### <span id="page-17-0"></span>**Memories**

*Created with the Personal Edition of HelpNDoc: [Experience the power of a responsive website for your](https://www.helpndoc.com/feature-tour/produce-html-websites/) [documentation](https://www.helpndoc.com/feature-tour/produce-html-websites/)*

#### <span id="page-17-1"></span>**Management Memories**

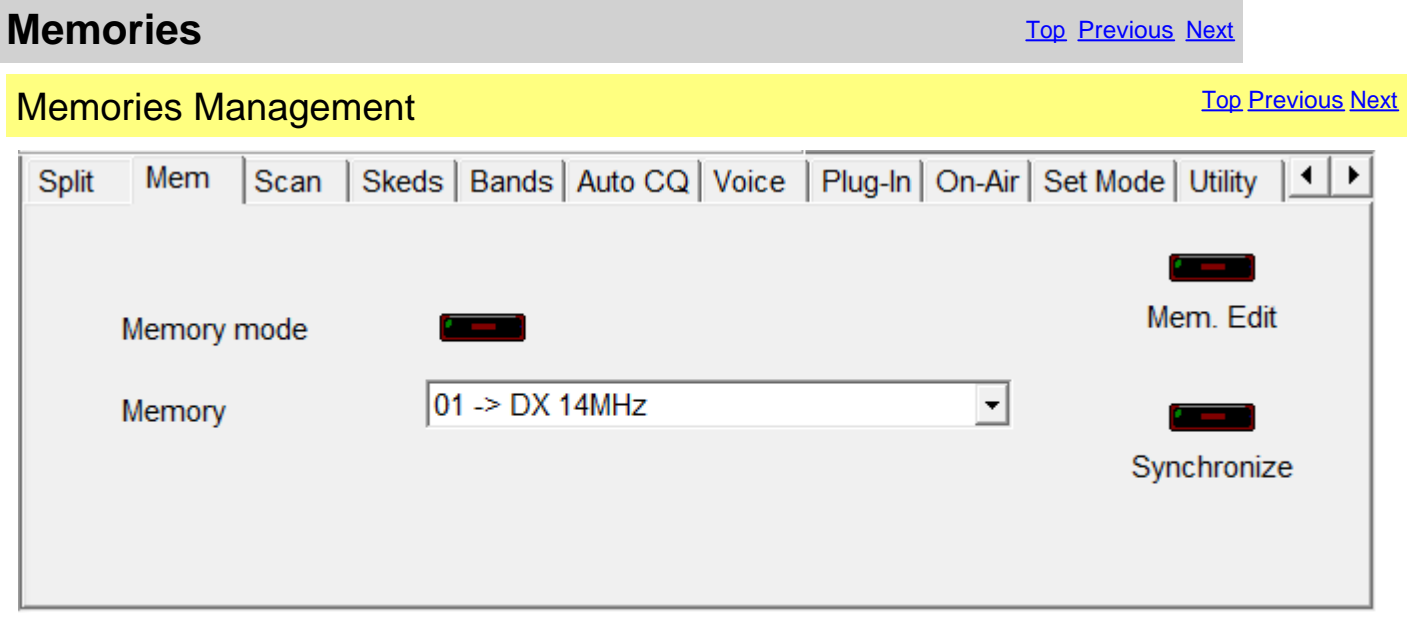

#### [Mem. Edit] It opens/Closes [window of management of the memories](#page-18-0) of this bench<br>[Synchronize] Synchronize the memory database with the memory of the RTX [Synchronize](#page-19-1) the memory database with the memory of the RTX

#### [Memory Mode] Puts the RTX in memory mode and enable [Bank] and [Memory]

*Created with the Personal Edition of HelpNDoc: [Converting Word Documents to eBooks: A Step-by-Step](https://www.helpndoc.com/step-by-step-guides/how-to-convert-a-word-docx-file-to-an-epub-or-kindle-ebook/) [Guide with HelpNDoc](https://www.helpndoc.com/step-by-step-guides/how-to-convert-a-word-docx-file-to-an-epub-or-kindle-ebook/)*

### <span id="page-18-0"></span>**Editing Memory Bank**

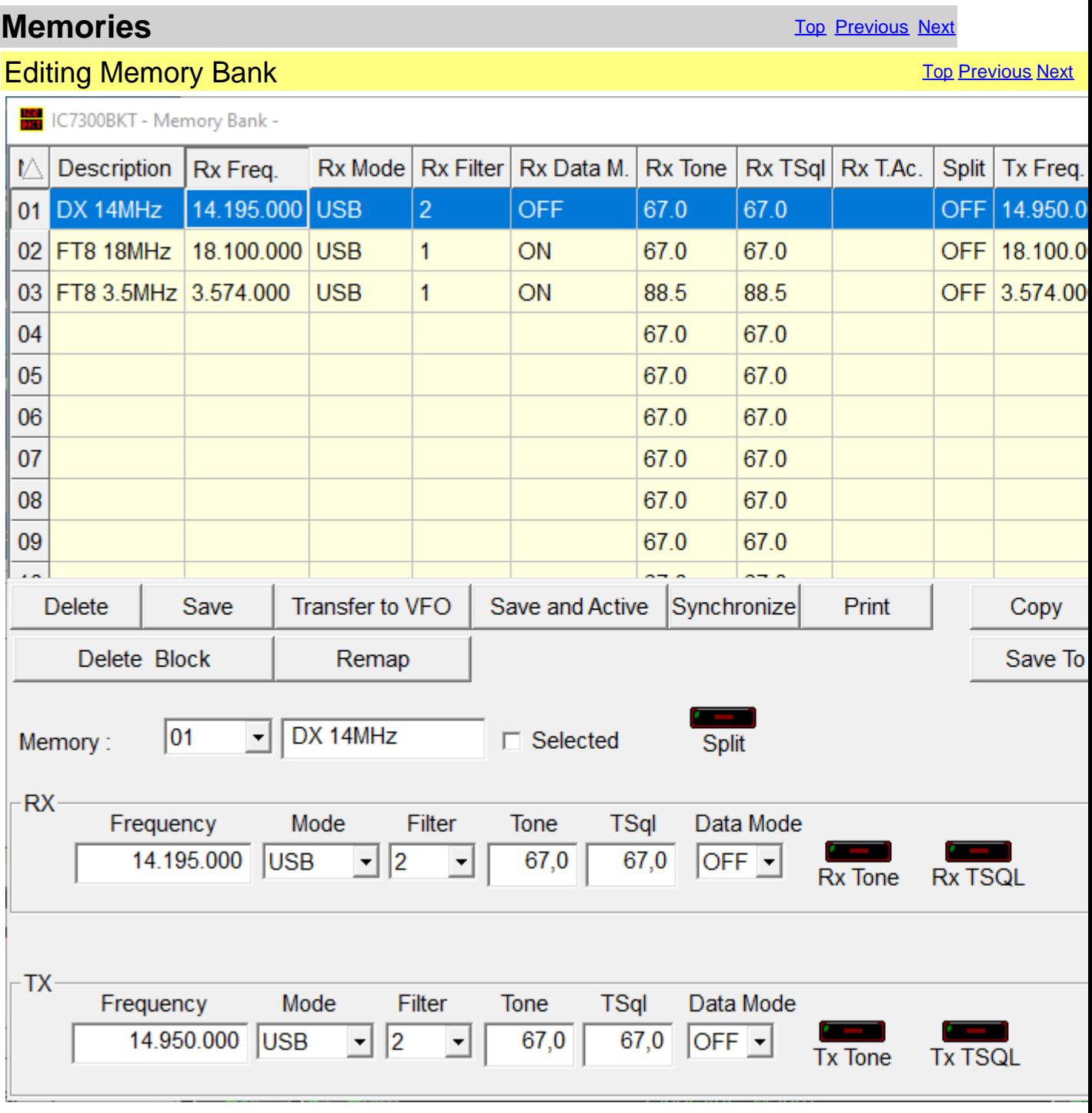

Every variation, insertion and cancellation effected in this window will be reflected in the memories of the RTX (excluded th

Click on the description of the column, you can change sorting display of memories (for example, description, frequency, m

Double-click the cell to edit.

[Delete] Cancel the selected memory.

[Save] Save the selected memory.

[Transfer to VFO] Transfer RX Frequency, Mode and Filter to the VFO-A and the TX Frequency, Mode and Filter to the VF [Save and Active] Save the selected memory and puts the RTX in Memory mode.

[Synchronize] Synchronize this memory bank with the RTX. [Print] Print the memories as visualized in the grid.

Using the command Copy, Cut and Paste is possible to duplicate or to move memories from a bench to the other or one po [Copy] Copy the memory selected in the clipboard.

[Cut] Copy the memory selected in the clipboard and will cancel it when it comes chosen the function Paste. [Paste] Save the memory in the clipboard on that one selected.

[Delete Block] Deletes a block of memories

[Remap] Remaps memories second sorting chosen: click the heading of the column you want to choose the sort order, and [Save To File] Saves the current memory bank in a file

[Load From File] Load current bank memory from a file previously saved with [Save to File]. WARNING current memories v

[Export] Export the memory bank in a file CSV.

[Import] Import the memory bank from a file CSV or a ARRL TravelPlus file. WARNING current memories will be overwritte

[Memory Mode] Put the RTX in Memory mode and enable the selected memory.

Click on the description of the column for change the ordering of visualization of the memories.

*Created with the Personal Edition of HelpNDoc: [Easy EPub and documentation editor](https://www.helpndoc.com)*

#### <span id="page-19-0"></span>**Memorize the current setting**

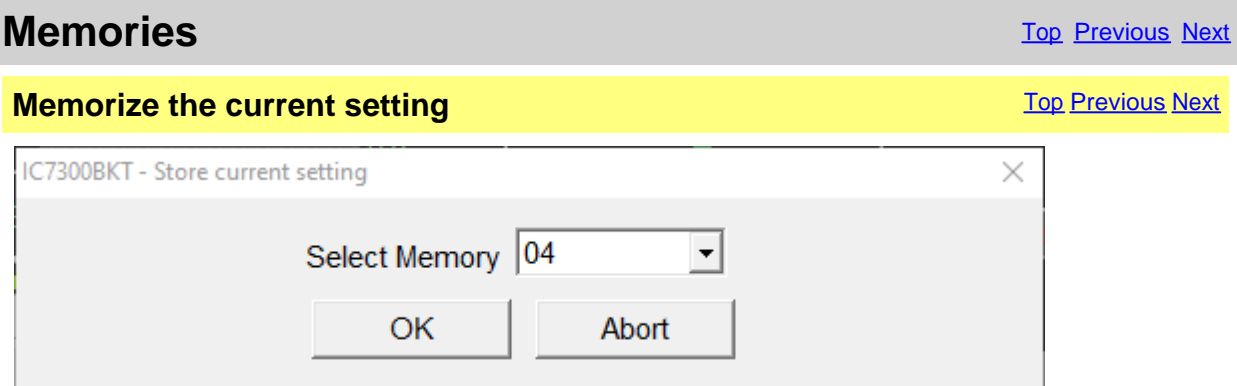

[Select Memory] Select the number of the memory to use

[Editing memory bank](#page-18-0) of the selected bank, you will have to insert the description of the memory and press [Save].

**Select an empty memory otherwise the values will not be stored.**

*Created with the Personal Edition of HelpNDoc: [Write EPub books for the iPad](https://www.helpndoc.com/create-epub-ebooks)*

#### <span id="page-19-1"></span>**Synchronization of the memories**

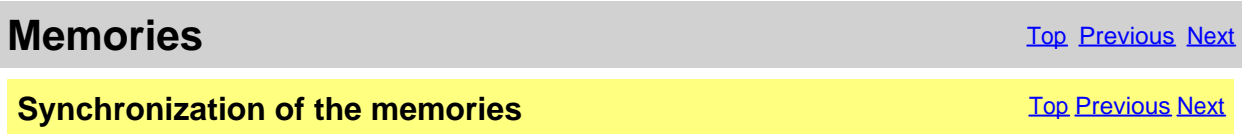

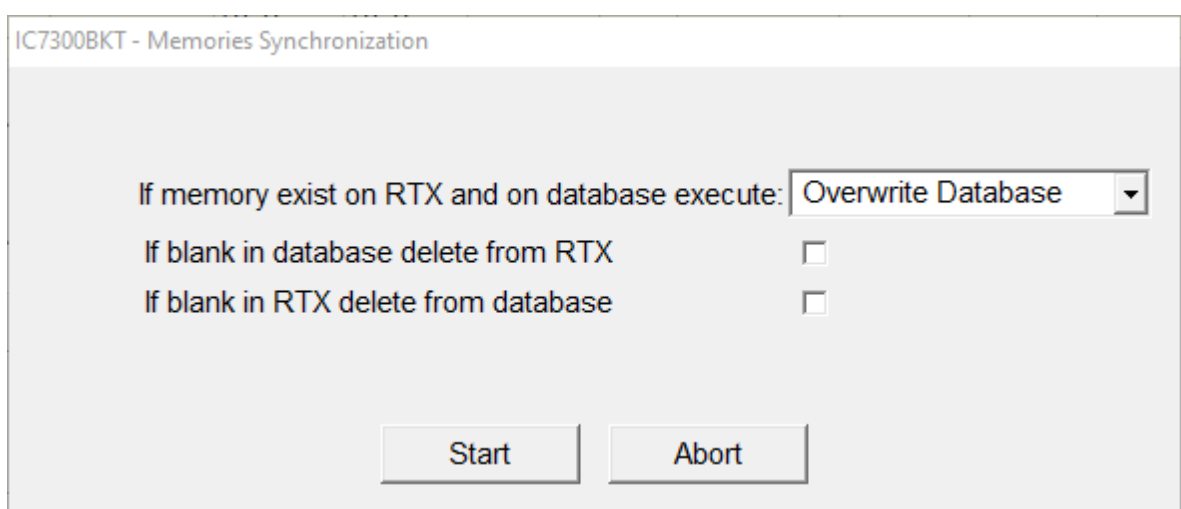

The synchronization serves to align the content of the database with the memories of the RTX.

[If memory exist on RTX and on database execute] Select the action to execute if the memory is present in the RTX and in the database of the PC:

- Nothing = leaves unchanged database and RTX
- Overwrite database = overwrite the memory of the database with that of the RTX
- Overwrite RTX = overwrite the memory of the RTX with that of the database

[If blank in database delete from RTX] If the memory in the database is empty it will be cancelled in the RTX. To cancel the memory the RTX will come put in Memory Mode and selected the memory by to cancel.<br>[If blank in RTX delete from database] If the memory in the RTX is empty it will be cancelled by the database.

*Created with the Personal Edition of HelpNDoc: [Streamline Your Documentation Process with HelpNDoc's](https://www.helpndoc.com/feature-tour/stunning-user-interface/) [Intuitive Interface](https://www.helpndoc.com/feature-tour/stunning-user-interface/)*

#### <span id="page-20-0"></span>**Memory Import / Export**

**Memory Import / Export** The Contract of The [Previous](#page-19-1) [Next](#page-22-1)

#### **Memory Import / Export** The Contract [Top](#page-3-1) [Previous](#page-19-1) [Next](#page-22-1) Top Previous Next Top Previous Next

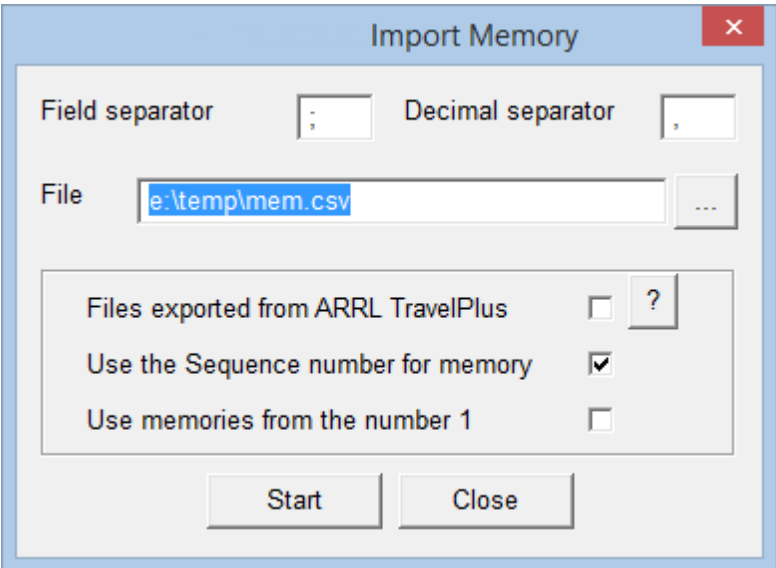

21 / 51

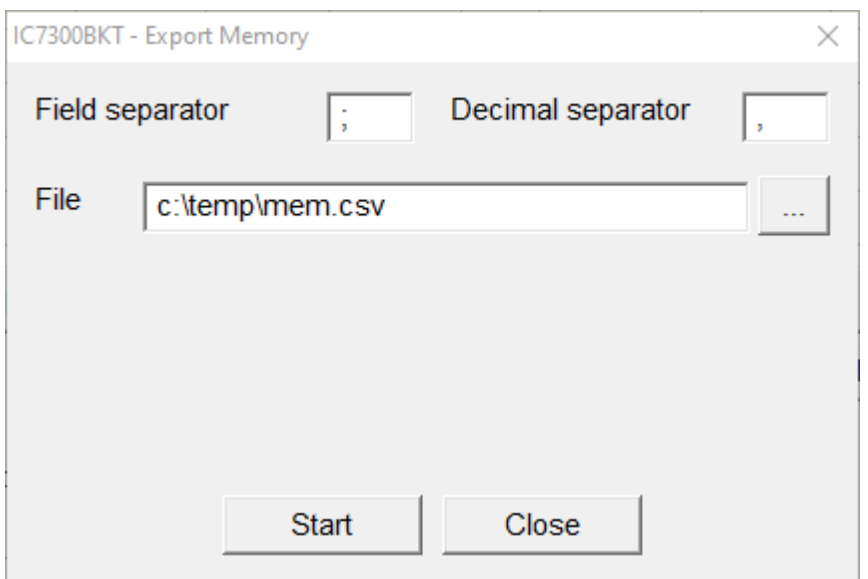

Import or Export the bench of memory in a CSV format file. The format CSV can be used with Microsoft Excel.

[Field separator] Character to be used for separating a field from the other.

[Decimal separator] Character to be used for pointing out the decimal value (Es. 87.5 use the point )

- [File] Select the file to create or to use
- [...] Press for browsing the folders to the search of the file
- [Start] Begin the conversion
- [Close] Close this window

[Files exported from ARRL TravelPlus] Used to import the memories generated with the ARRL TravelPlus programme [Use the Sequence number for memory] Use the Sequence field as the number of memory (maximum 99 ) [Use memories from the number 1] Import the memories from number 1 of the bench current and ignoring the sequence field

**To successfully import the memories, use the function Export Repeater Data of the TravelPlus programme with the settings following :**

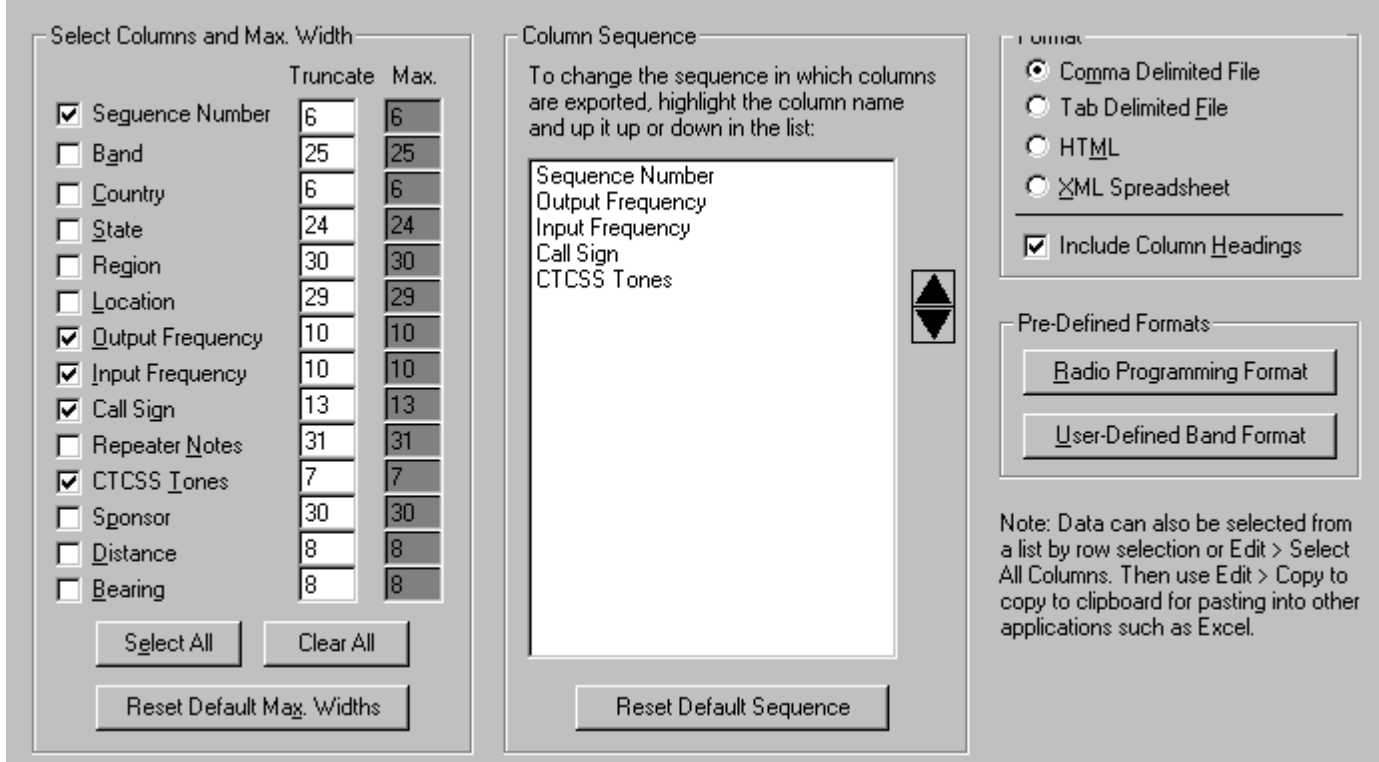

*Created with the Personal Edition of HelpNDoc: [Converting Word Docs to eBooks Made Easy with HelpNDoc](https://www.helpndoc.com/step-by-step-guides/how-to-convert-a-word-docx-file-to-an-epub-or-kindle-ebook/)*

#### <span id="page-22-0"></span>**Scanner**

*Created with the Personal Edition of HelpNDoc: [Produce online help for Qt applications](https://www.helpndoc.com/feature-tour/create-help-files-for-the-qt-help-framework)*

#### <span id="page-22-1"></span>**Scanner**

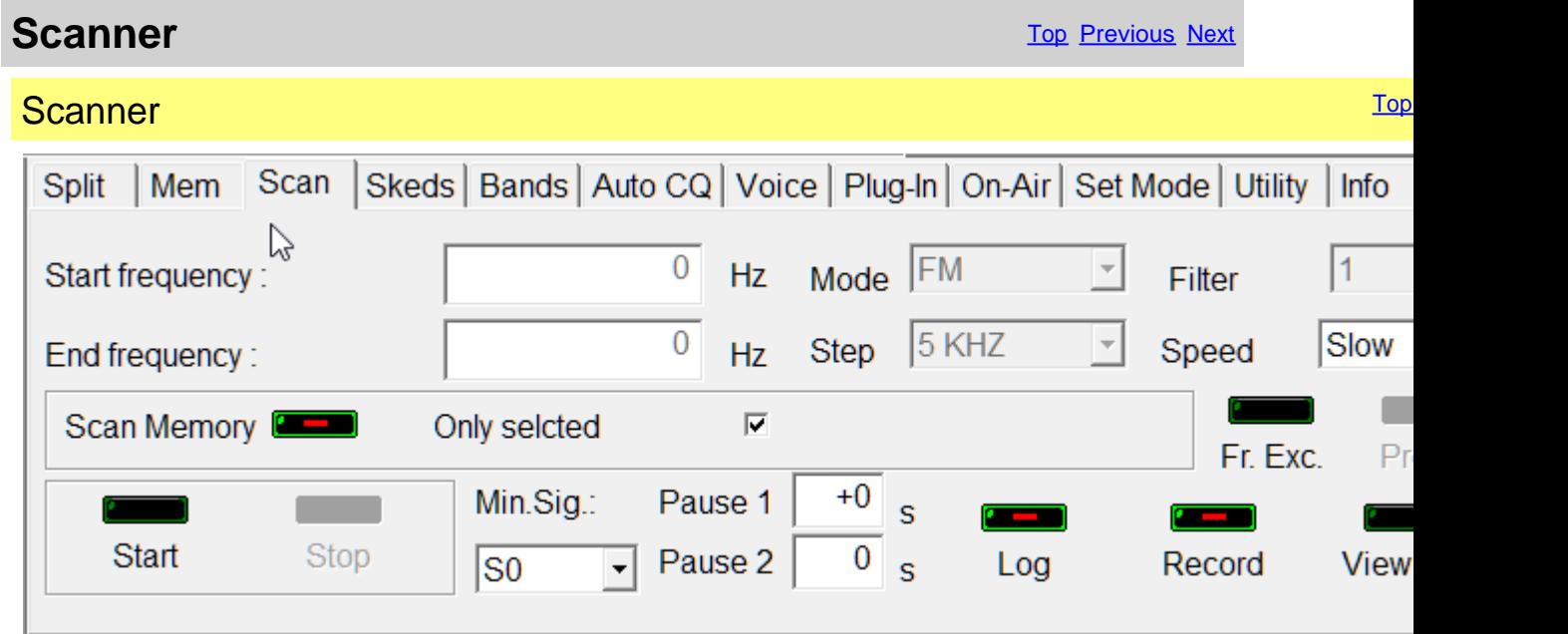

Executes a cyclical search between two frequencies or from the memories of a bank.

[Start frequency] Frequency of beginning search

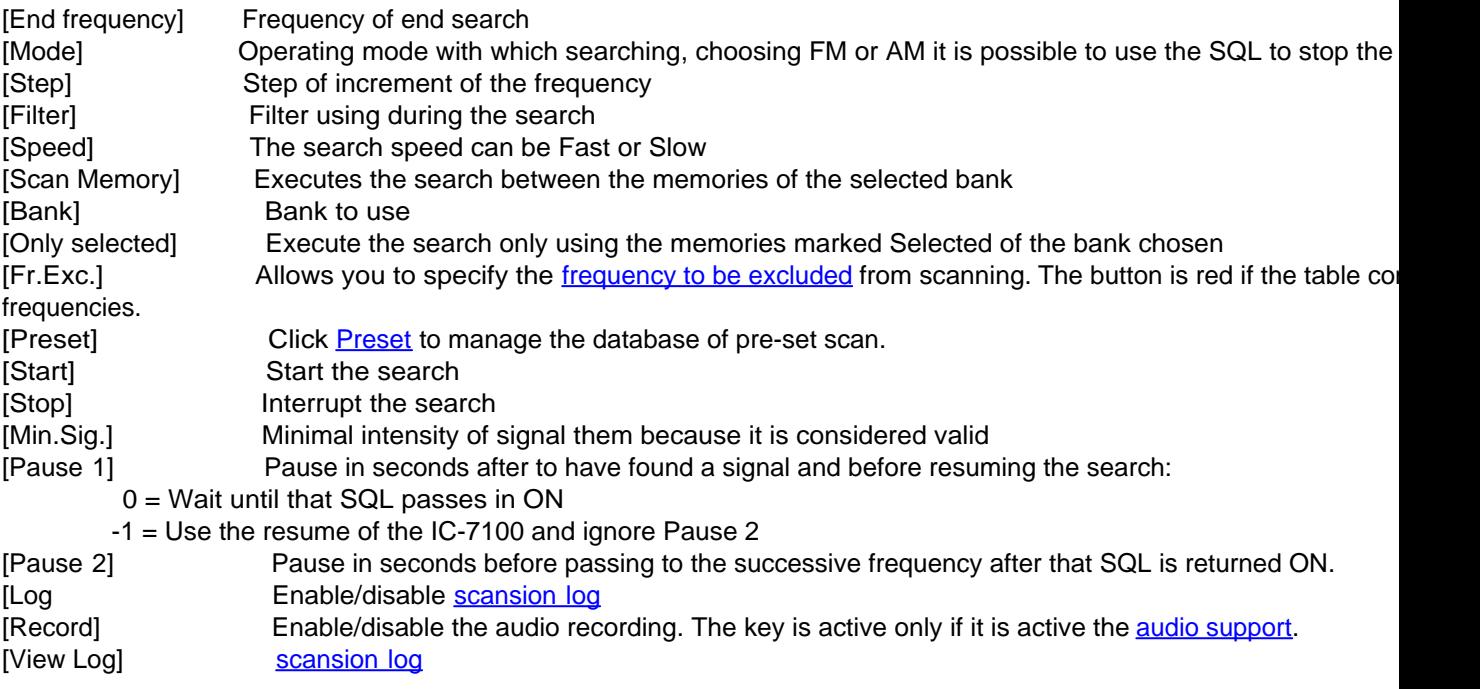

**ATTENTION: all the frequencies are in Hz.**

*Created with the Personal Edition of HelpNDoc: [Keep Your Sensitive PDFs Safe with These Easy Security](https://www.helpndoc.com/step-by-step-guides/how-to-generate-an-encrypted-password-protected-pdf-document/) [Measures](https://www.helpndoc.com/step-by-step-guides/how-to-generate-an-encrypted-password-protected-pdf-document/)*

### <span id="page-23-0"></span>**Scansion Log**

**Scanner** [Top](#page-3-1) [Previous](#page-22-1) [Next](#page-24-0)

**Scansion Log** 

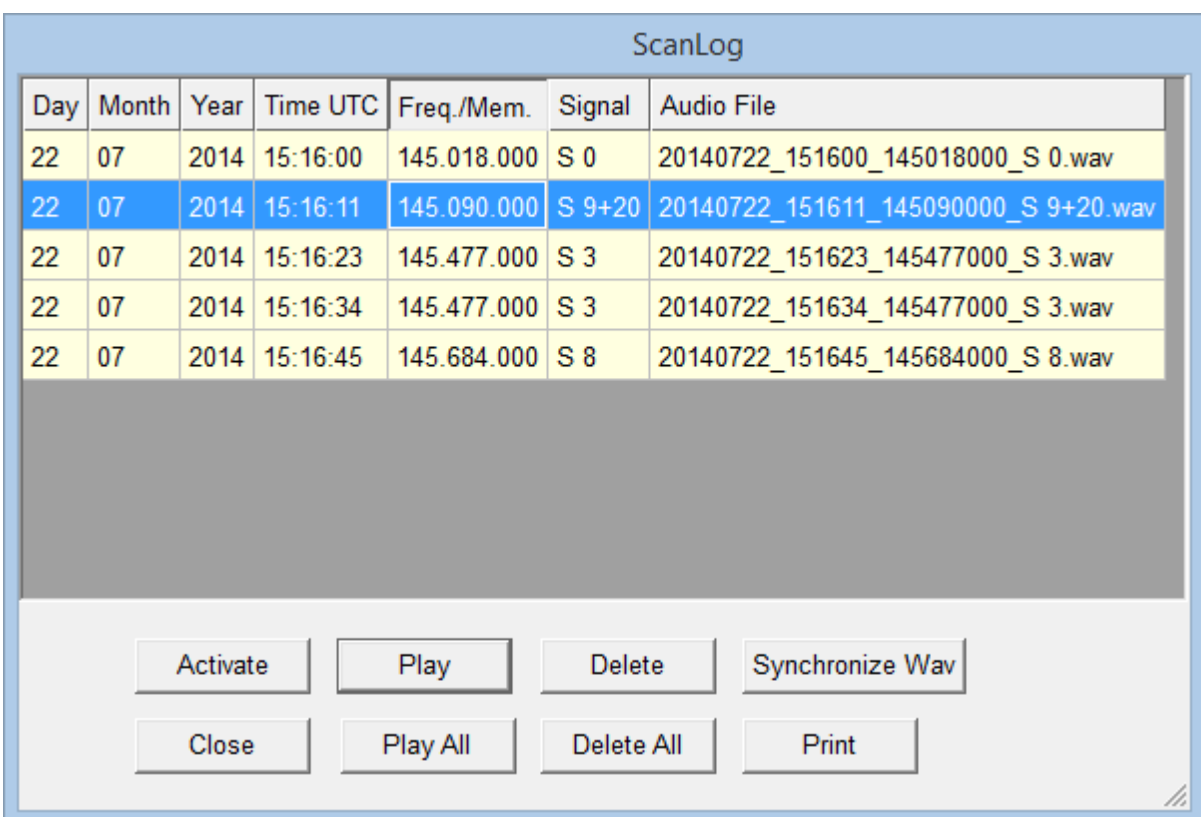

This is the log build from the [scansion](#page-22-1).

For every valid signal is recorded:

- Date in Day, Month and Year
- Hour UTC
- Frequency
- Intensity of the signal
- Audio recording (only if active)

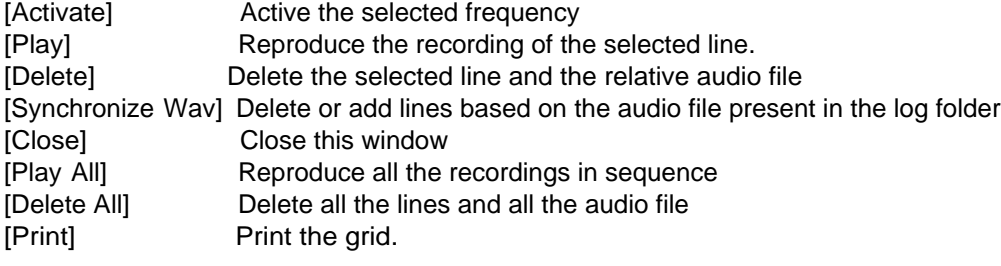

**Click on the description of the column for change the visualization ordering.**

*Created with the Personal Edition of HelpNDoc: [Free help authoring tool](https://www.helpndoc.com/help-authoring-tool)*

<span id="page-24-0"></span>**Scanner Preset**

**Scanner** [Top](#page-3-1) [Previous](#page-23-0) [Next](#page-26-1)

**Scanner Preset** [Top](#page-3-1) [Previous](#page-23-0) [Next](#page-26-1) Asset Top Previous Next Asset Top Previous Next Asset Top Previous Next Asset Top Previous Next Asset Top Previous Next Asset Top Previous Next Asset Asset Asset Asset Asset Asset Asset A

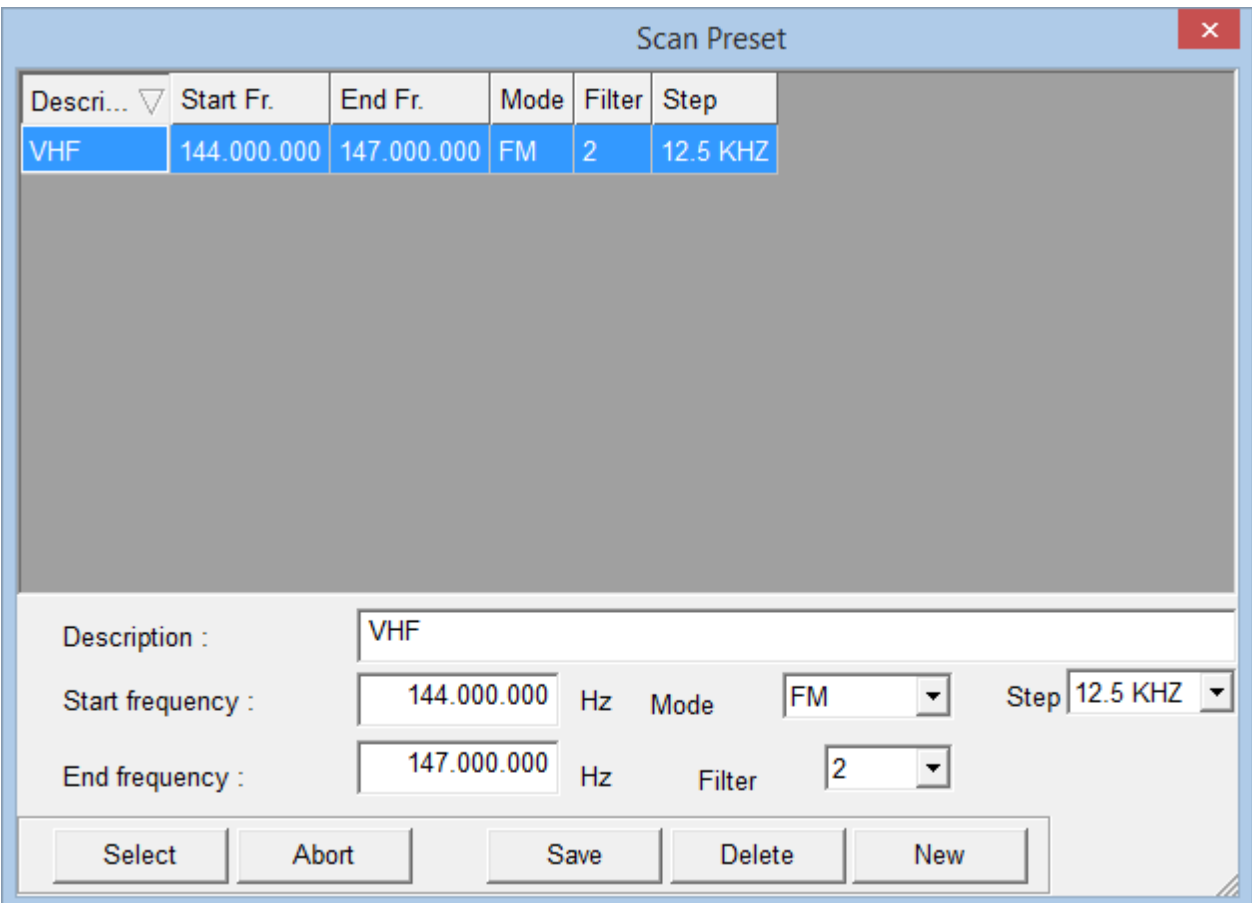

ScanPreset to use pre-set of scans.

[Select] Filler the values selected in the mask Scanner

[Abort] Closes the window without changing the values in the mask of the Scanner

[Save] Save the values in the fields of editing, if there is a scan with the same description will be overwritten.

[Delete] Deletes the scan with the chosen description<br>[New] Clear the fields of editing to facilitate the insert Clear the fields of editing to facilitate the insertion of new data

*Created with the Personal Edition of HelpNDoc: [Streamline your documentation process with HelpNDoc's](https://www.helpndoc.com/feature-tour/produce-html-websites/) [HTML5 template](https://www.helpndoc.com/feature-tour/produce-html-websites/)*

#### <span id="page-25-0"></span>**Frequency to ignore**

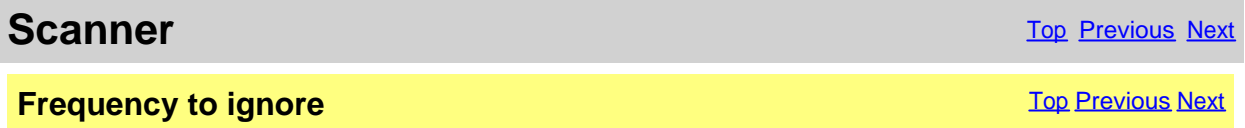

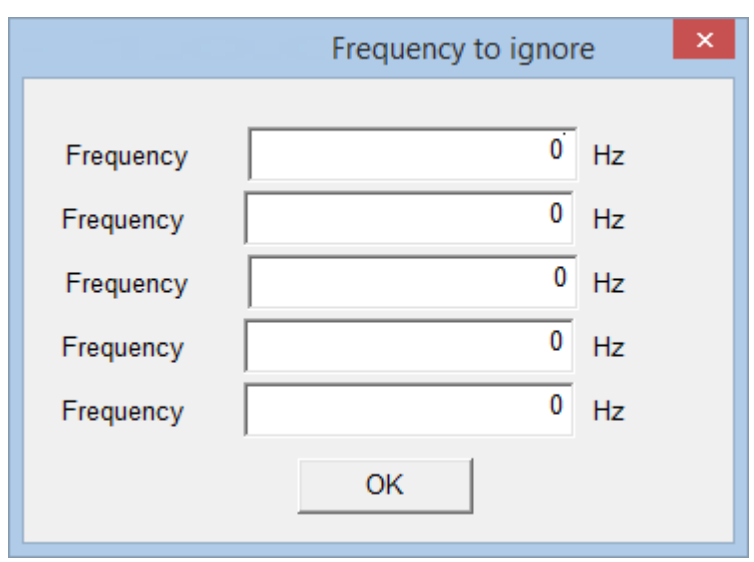

#### Frequencies in this table will be excluded from scanning.

*Created with the Personal Edition of HelpNDoc: [Upgrade your help files and your workflow with HelpNDoc's](https://www.helpndoc.com/step-by-step-guides/how-to-convert-a-hlp-winhelp-help-file-to-a-chm-html-help-help-file/) [WinHelp HLP to CHM conversion](https://www.helpndoc.com/step-by-step-guides/how-to-convert-a-hlp-winhelp-help-file-to-a-chm-html-help-help-file/)*

### <span id="page-26-0"></span>**Skeds**

*Created with the Personal Edition of HelpNDoc: [Maximize Your CHM Help File Capabilities with HelpNDoc](https://www.helpndoc.com/feature-tour/create-chm-help-files/)*

#### <span id="page-26-1"></span>**Skeds**

**Skeds** [Top](#page-3-1) [Previous](#page-24-0) [Next](#page-27-0)

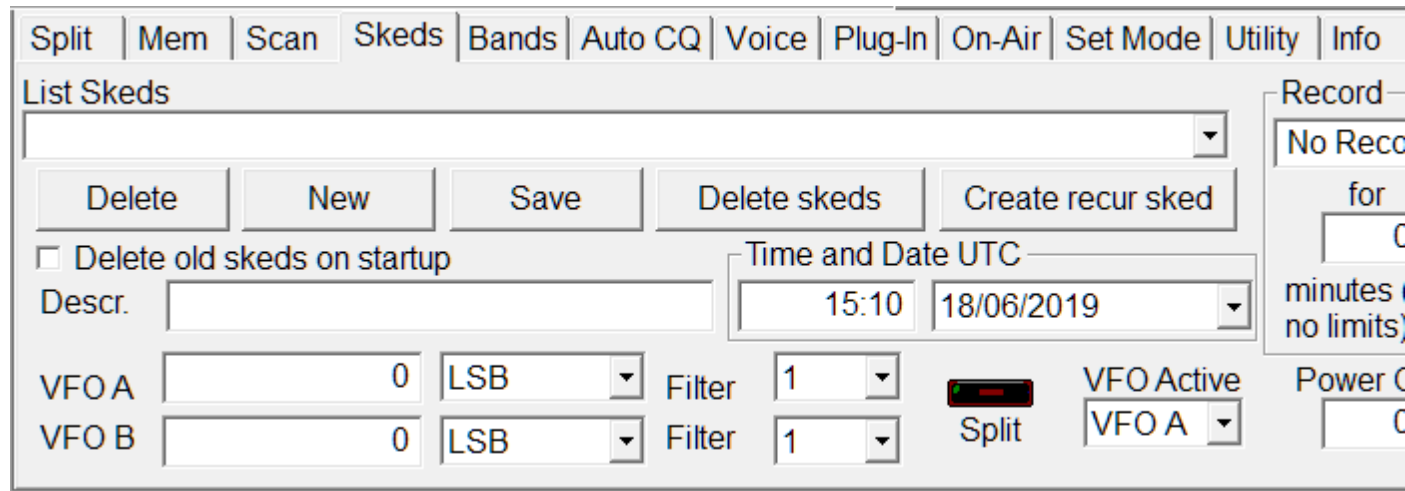

Allows to program the activation of frequencies and modes in dates and pre-arranged schedules. Thirty seconds before th programmed activation a message of warning that allows to annul the planning will appear.

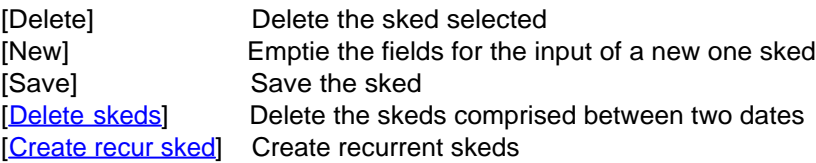

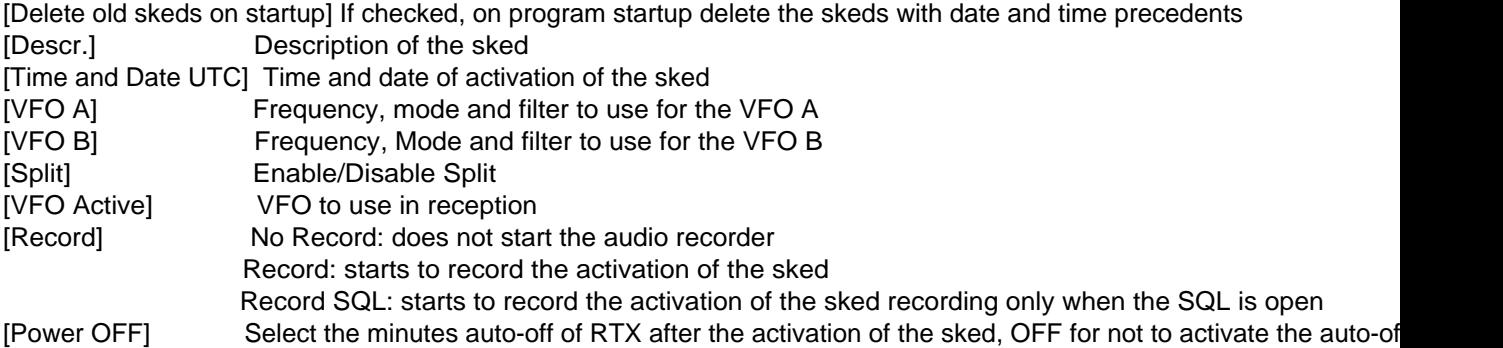

**All the plannings are in date and time UTC and the frequencies in Hz. For a correct operation of this function it is essential that the RTX is power on in the moment of the programmed activation**

*Created with the Personal Edition of HelpNDoc: [Full-featured multi-format Help generator](https://www.helpndoc.com/help-authoring-tool)*

#### **Activation sked**

<span id="page-27-0"></span>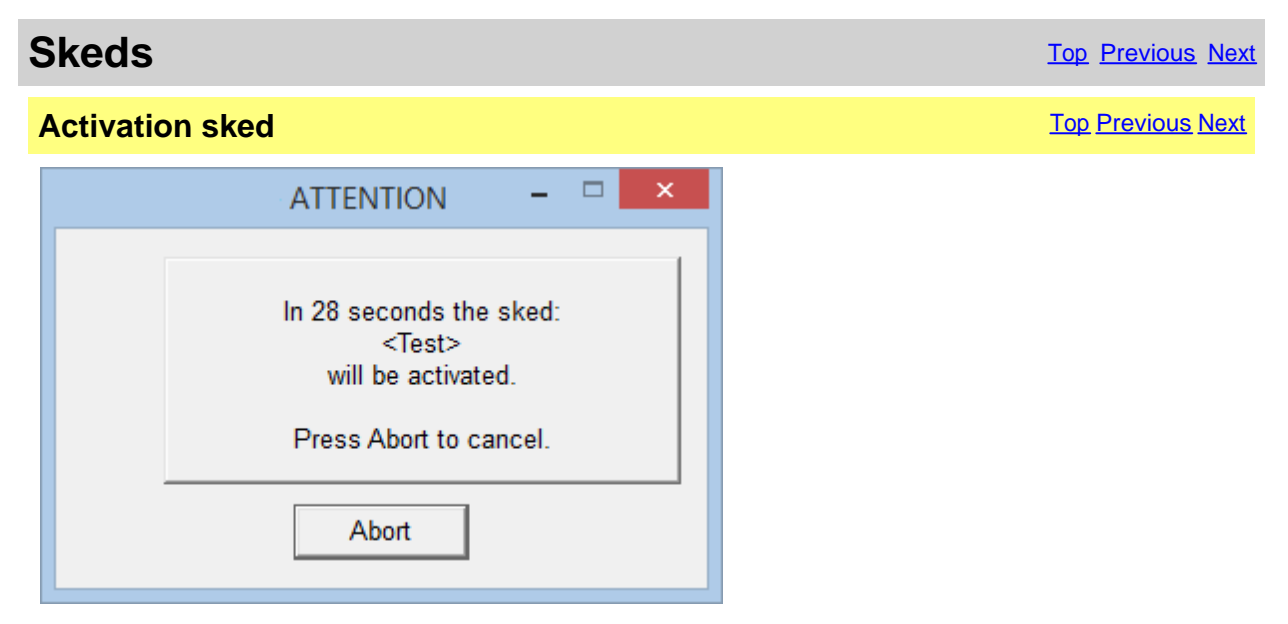

Warning of the next activation of a sked, for interrupt the activation of a sked pressing [Abort].

*Created with the Personal Edition of HelpNDoc: [Free PDF documentation generator](https://www.helpndoc.com)*

#### <span id="page-27-1"></span>**Generate recur skeds**

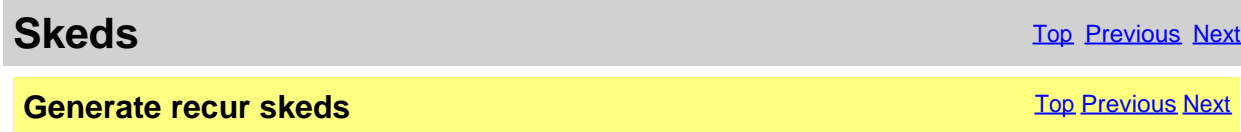

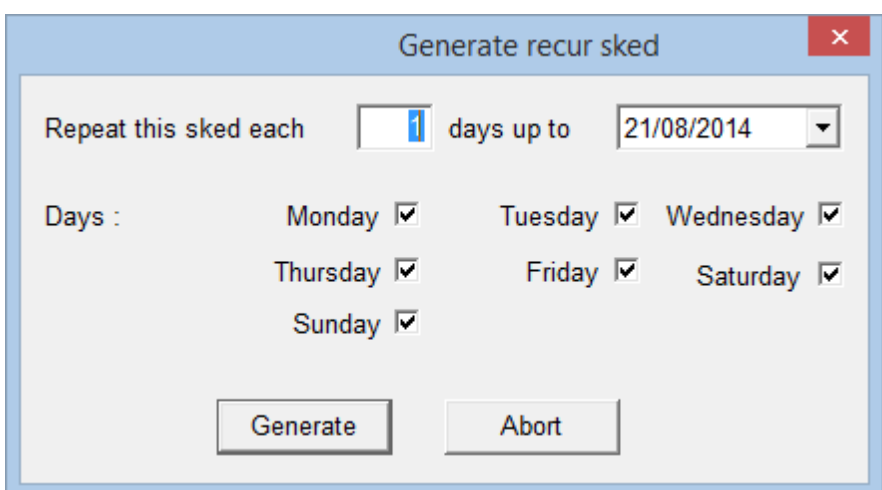

Generate a recurrence of the actual sked. To the description of every generate sked will be added "r - > nn" where nn is a progressive number.

[Repeat this sked each] Number of days between one sked and the other [days up to] Date of end skeds creation [Days] Valid days for the sked [Generate] Generate the sequence of skeds [Abort] Close the window without create sked

*Created with the Personal Edition of HelpNDoc: [Easily create iPhone documentation](https://www.helpndoc.com/feature-tour/iphone-website-generation)*

#### <span id="page-28-0"></span>**Delete skeds**

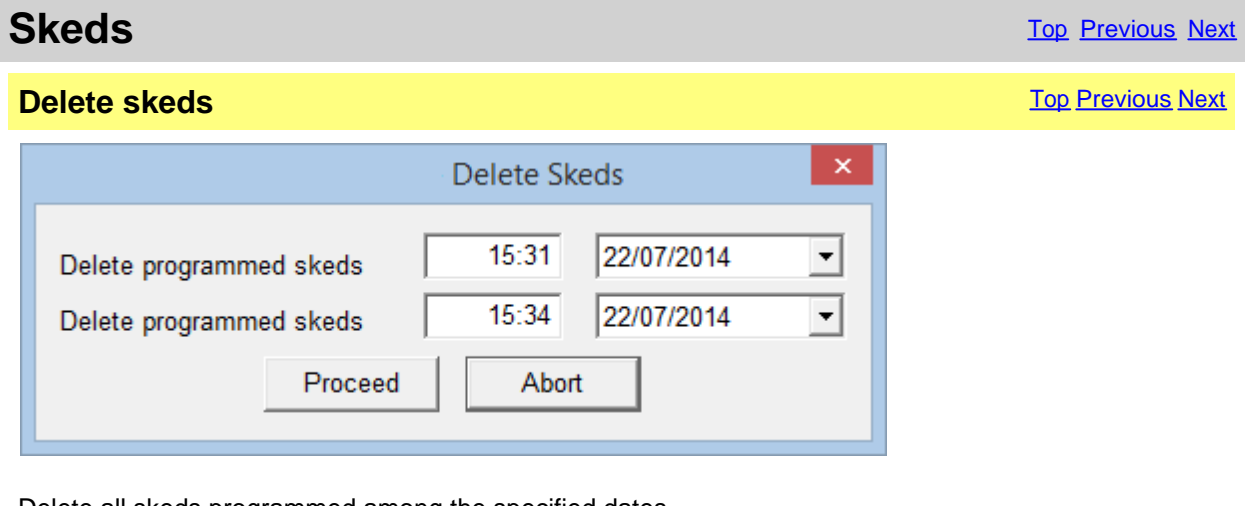

Delete all skeds programmed among the specified dates.

and time of the oldest skeds **actual** 

[Delete programmed skeds from] Time and date from which to begin to cancel, is proposed date

[Delete programmed skeds to] Time and Date up to which to cancel, is proposed time and date

#### **Time and date UTC.**

*Created with the Personal Edition of HelpNDoc: [Full-featured EBook editor](https://www.helpndoc.com/create-epub-ebooks)*

### <span id="page-29-0"></span>**Bands**

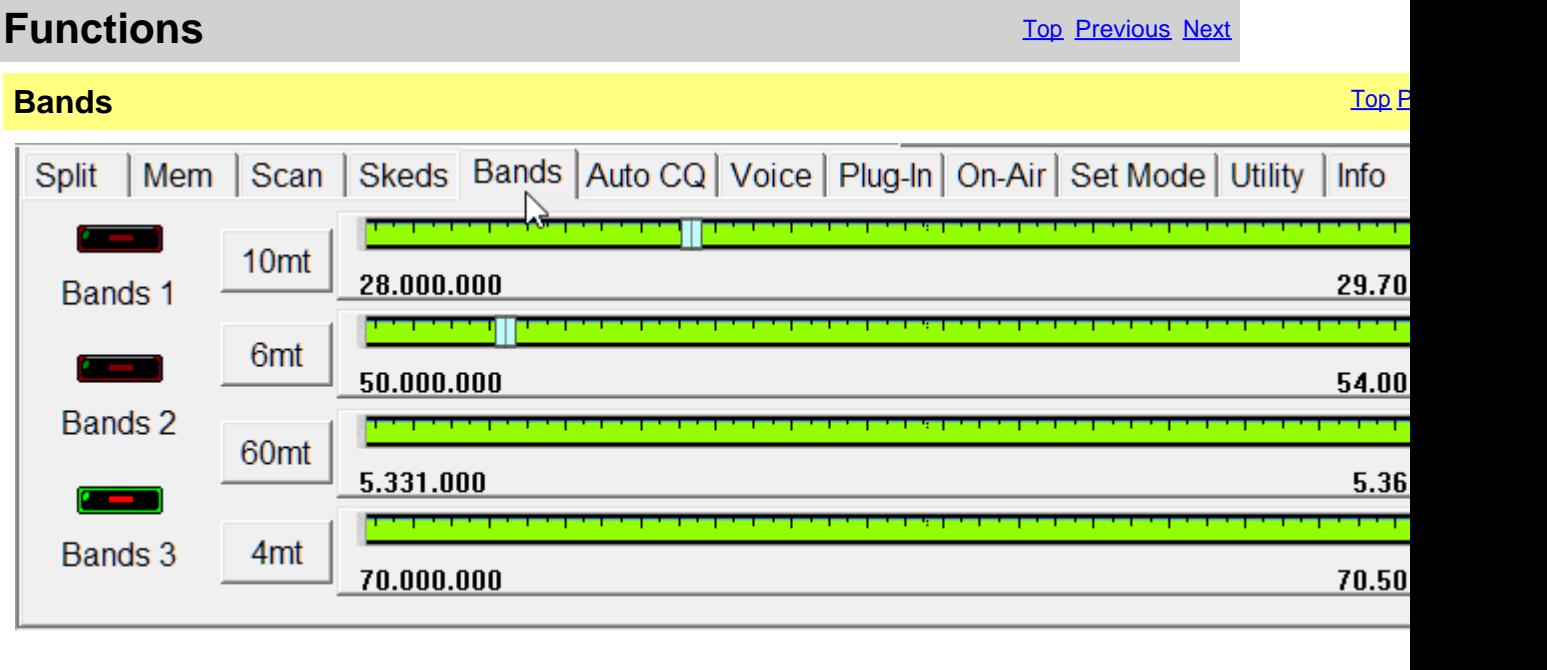

Radioamateurs bands in 3 groups on 4 tuning scales.

- [Bands 1] First group: 160mt 80mt 40mt and 30mt
- [Bands 2] Second group: 20mt 17mt 15mt and 12mt<br>[Bands 3] Third group: 10mt 6mt 60mt and 4mt
- Third group: 10mt 6mt 60mt and 4mt

Click on the pointer of tuning in order to enable the relative band.

[configure the Limits of band and mode](#page-12-1).

*Created with the Personal Edition of HelpNDoc: [Import and export Markdown documents](https://www.helpndoc.com/feature-tour/markdown-import-export-using-helpndoc-help-authoring-tool/)*

### <span id="page-29-1"></span>**Set Mode**

### **Set Mode** The Contract of the Contract of the Contract of the Contract of the Contract of the [Previous](#page-29-0) [Next](#page-30-0) of the Previous Next of the Contract of the Contract of the Contract of the Contract of the Contract of the Contr

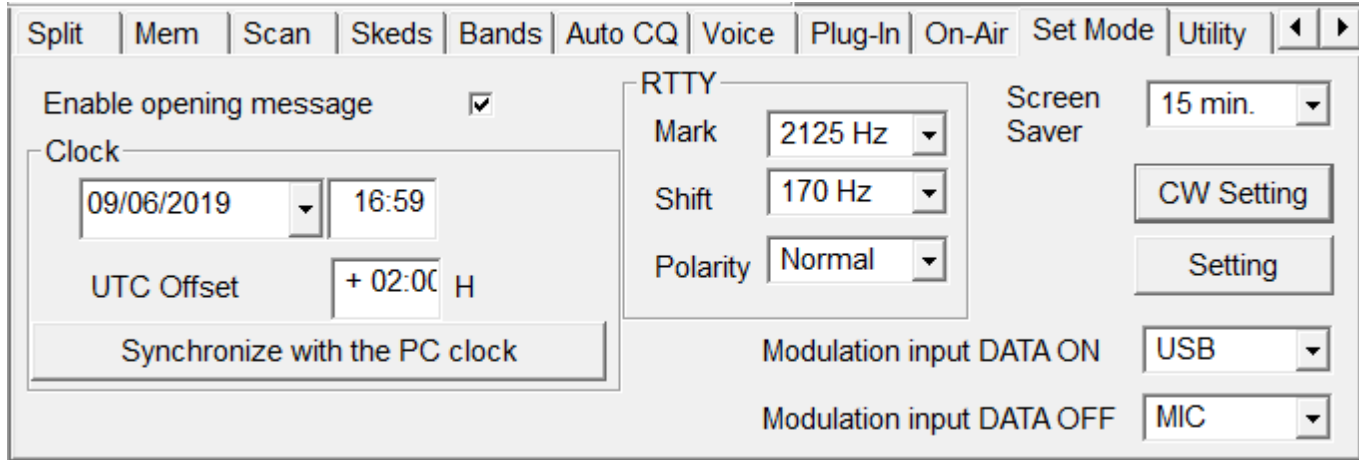

The Set Mode is used to personalize the operation of the RTX.

[Enable opening message] Turns the opening message screen indication capability ON or OFF. [Screen Saver] Select the minutes of inactivity to turn off the RTX display, OFF to disable

#### **Clock**

Management of the RTX clock

[] Set dates and time of the first fused hourly

[UTC Offset] Difference from the UTC time

[Synchronize with the PC clock] Use date and hour currents to set up the clock of the RTX, synchronization will be made to the exchange of the minute.

#### **RTTY**

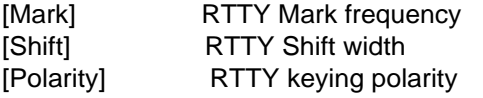

[CW Setting] [Setting the CW parametres](#page-30-0) and menage the memory keyer. [Setting] **[Other settings](#page-31-0)** of the Set Mode

[Modulation input DATA ON] Select the input source when the DATA mode is ON (microphone, ACC connector, ACC + Microphone, USB)

[Modulation input DATA OFF] Select the input source when the DATA mode is OFF (microphone, ACC connector, ACC + Microphone, USB)

**The options of personalization are many and various and will be implemented during the various versions of the program..**

*Created with the Personal Edition of HelpNDoc: [Transform Your Word Doc into a Professional-Quality eBook](https://www.helpndoc.com/step-by-step-guides/how-to-convert-a-word-docx-file-to-an-epub-or-kindle-ebook/) [with HelpNDoc](https://www.helpndoc.com/step-by-step-guides/how-to-convert-a-word-docx-file-to-an-epub-or-kindle-ebook/)*

#### <span id="page-30-0"></span>**CW Setting**

**Set Mode** [Top](#page-3-1) [Previous](#page-29-1) [Next](#page-32-0)

**CW Setting** The [Previous](#page-29-1) [Next](#page-32-0) Association of the Contract Contract Contract Contract Contract Contract Contract Contract Contract Contract Contract Contract Contract Contract Contract Contract Contract Contract Contract C

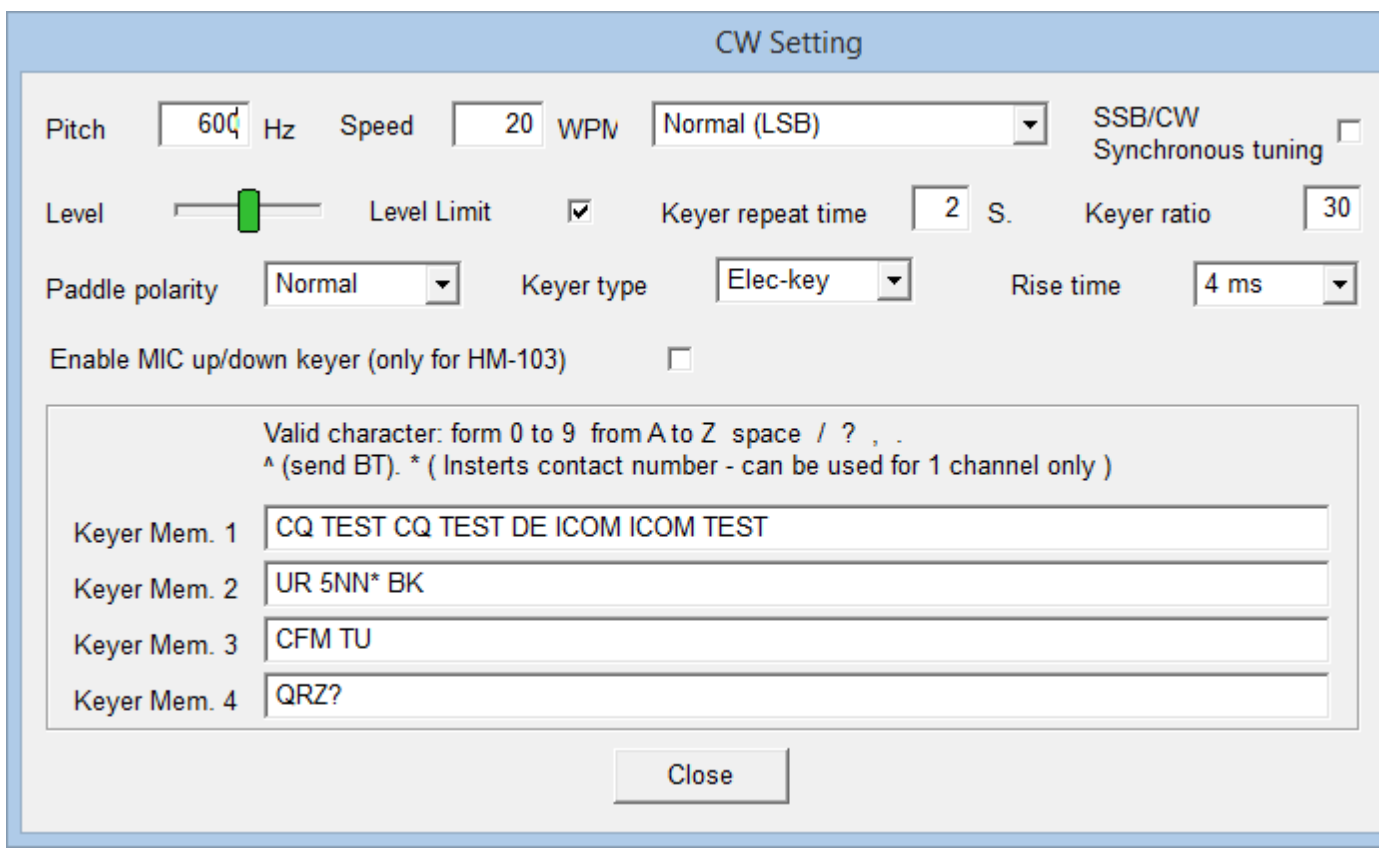

Management of the parameters of configuration for the CW mode.

Valid characters for the memory keyer are: From 0 to 9, from A to Z, space, slash, interrogation mark, comma and point  $( / ? , . ).$ 

Use the character  $\wedge$  to send BT.

Use \* to insert QSO counter ( can be used in an only memory keyer ).

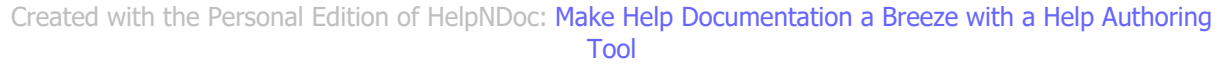

<span id="page-31-0"></span>**Setting**

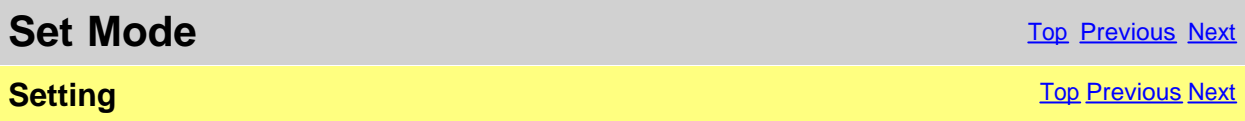

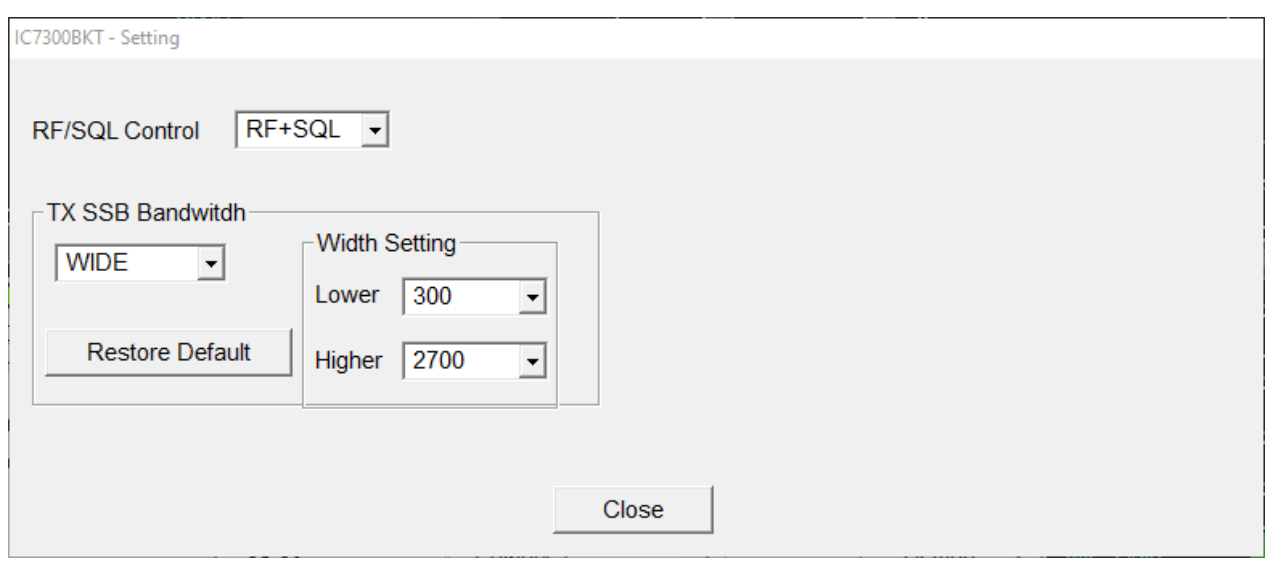

**RF/SQL Control** : Defines the mode of control RF/SQL (see the manual of the IC-7300 for more details)

#### **TX Bandwitdh** : Sets the bandwidth in transmission (see the manual of IC-7300 for more details)

*Created with the Personal Edition of HelpNDoc: [Maximize Your Documentation Capabilities with HelpNDoc's](https://www.helpndoc.com/feature-tour/advanced-project-analyzer/) [Project Analyzer](https://www.helpndoc.com/feature-tour/advanced-project-analyzer/)*

### <span id="page-32-0"></span>**Utility**

# **Functions** The Previous Next Associated The Previous Next Associated [Top](#page-3-1) [Previous](#page-30-0) [Next](#page-33-0)

### Utility [Top](#page-3-1) [Previous](#page-30-0) [Next](#page-33-0) Previous Next Previous Next Previous Next Previous Next Previous Next Previous Next

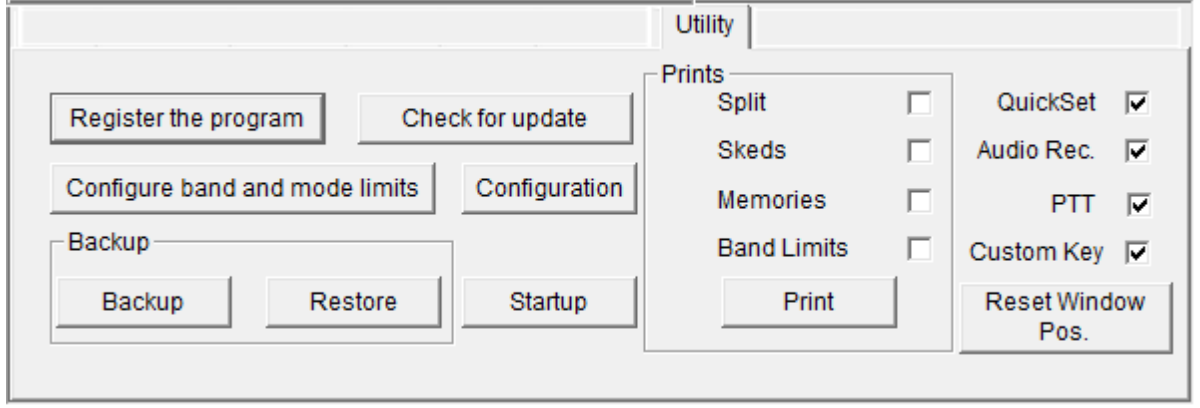

[Register the program] [program registration](#page-7-0)

[Check for update] Control if new version of the program is available (require active Internet connection) [Configure band and mode limits] Management of

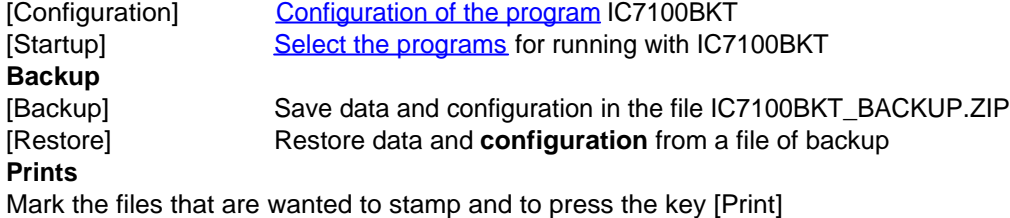

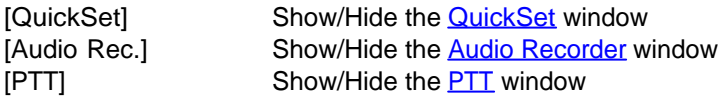

#### [[Custom Key](#page-39-0)] Show/Hide the Custom Key window [Reset Window Position] Reset to the default position of the various program windows

*Created with the Personal Edition of HelpNDoc: [Easily create EBooks](https://www.helpndoc.com/feature-tour)*

### <span id="page-33-0"></span>**AutoCQ**

### **Functions** The Previous Next Association of the Contract of the Contract of [Top](#page-3-1) [Previous](#page-32-0) [Next](#page-33-1) Association of the Previous Next Association of the Previous Next Association of the Previous Next Association of the Previous

### $\overline{\mathsf{AutoCQ}}$  . The previous  $\mathsf{P}_\mathsf{P}$  is the vertex of  $\mathsf{P}_\mathsf{P}$  in the vertex of  $\mathsf{P}_\mathsf{P}$

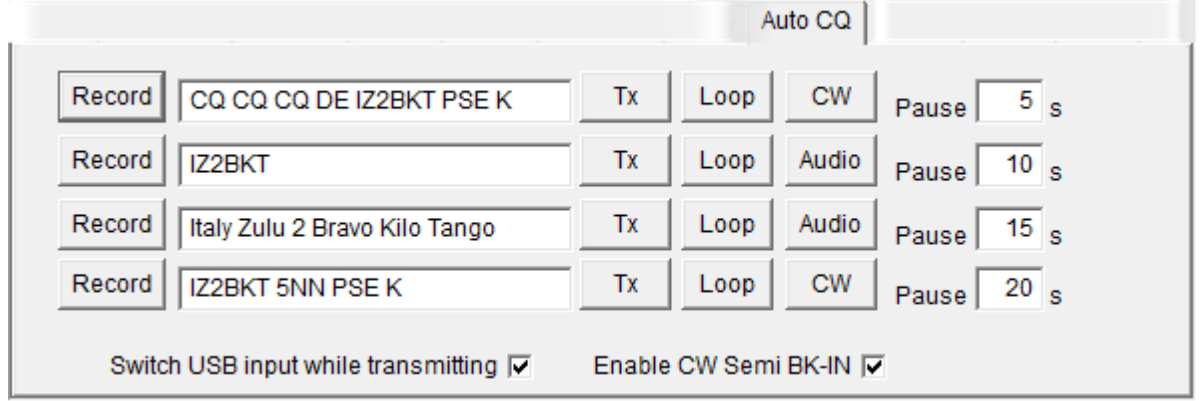

With AutoCQ it is possible to record up to 4 phrases that can also be reproduced in loop.

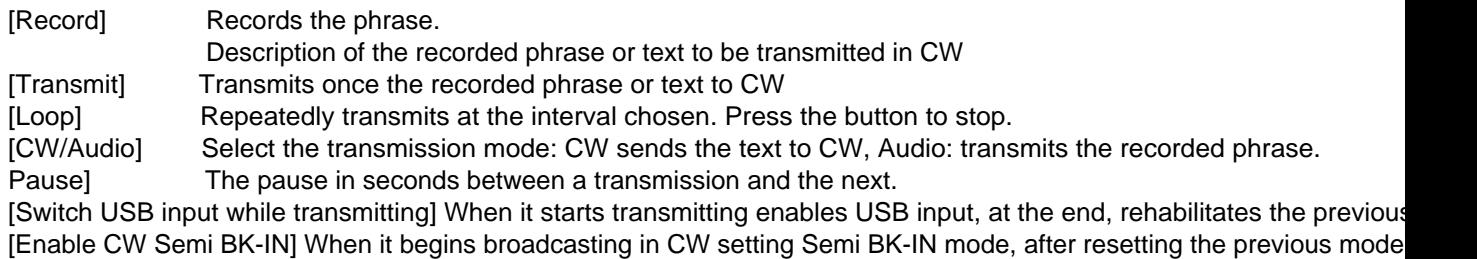

*Created with the Personal Edition of HelpNDoc: [Easily create PDF Help documents](https://www.helpndoc.com/feature-tour)*

<span id="page-33-1"></span>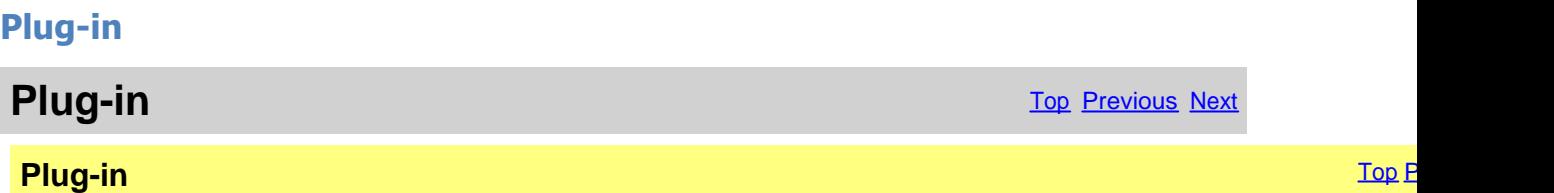

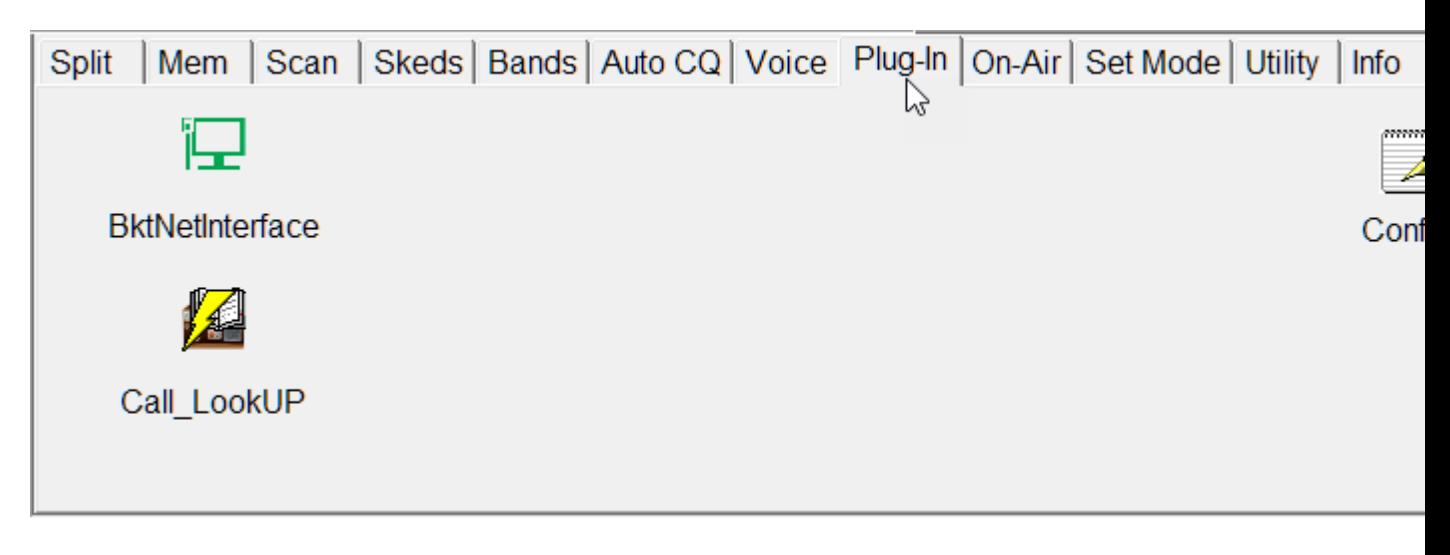

Management of Plug-In and external programs.

[Config.] [Configure Plug-In/programs](#page-34-0)

The Plug-in they are additional programs that interact with IC7300BKT, however, can be added like Plug-In whichever pro

*Created with the Personal Edition of HelpNDoc: [Free CHM Help documentation generator](https://www.helpndoc.com)*

#### <span id="page-34-0"></span>**Plug-In Management**

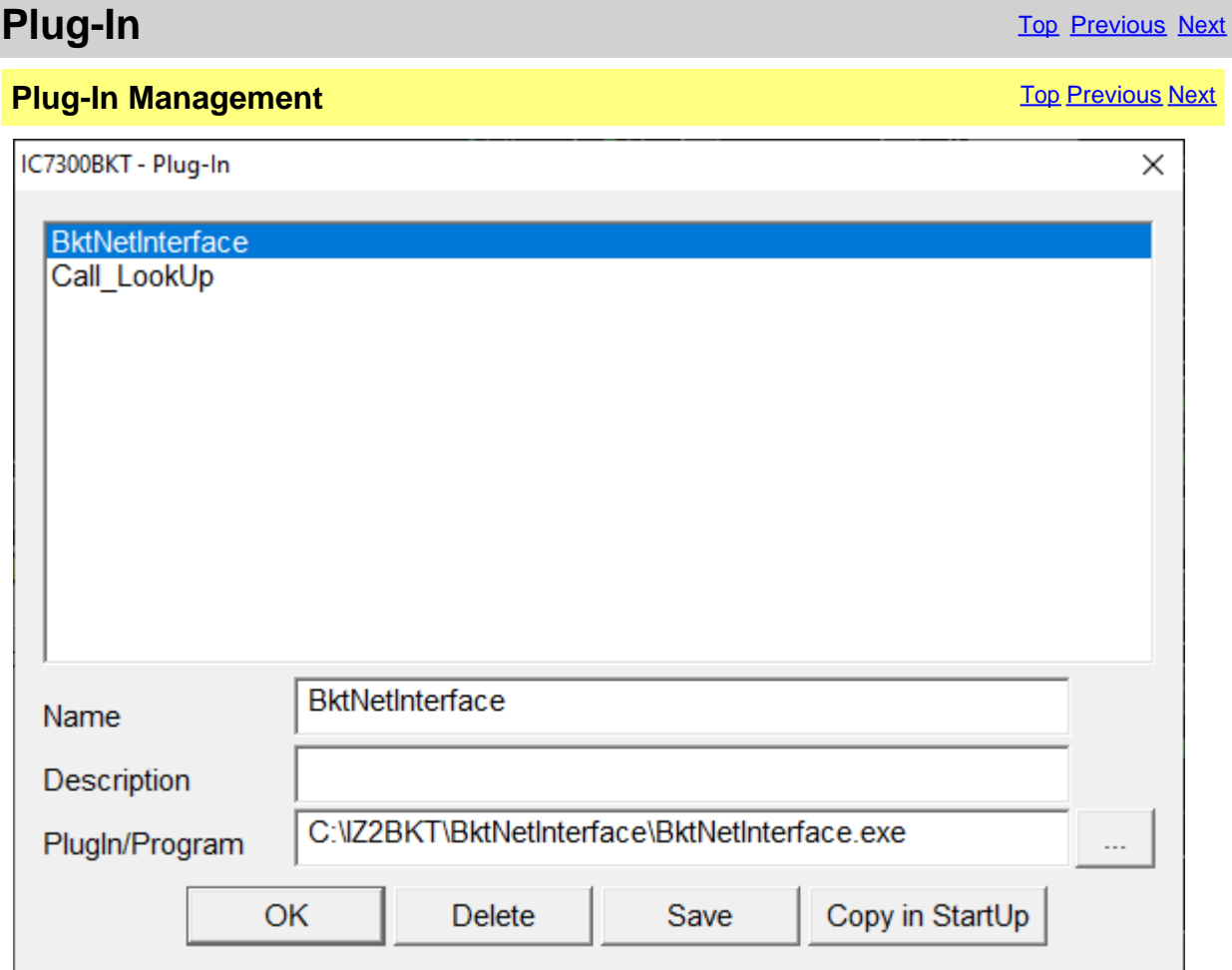

#### [Plug-in](#page-33-1) configuration.

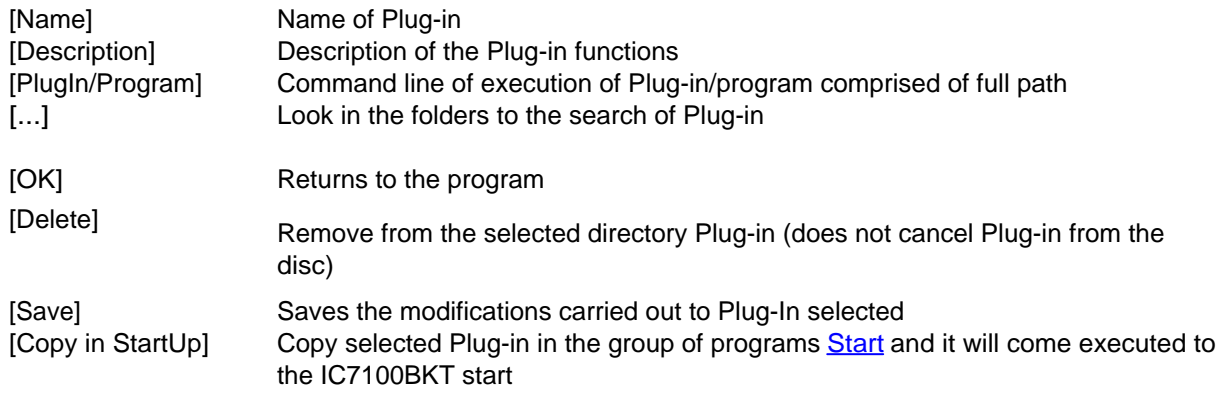

*Created with the Personal Edition of HelpNDoc: [Transform your help documentation into a stunning website](https://www.helpndoc.com/feature-tour/produce-html-websites/)*

### <span id="page-35-0"></span>**OnAir**

**Funzioni** Top Previous Next

**On Air Primo Precedente Prossimo Primo Precedente Prossimo Primo Precedente Prossimo** 

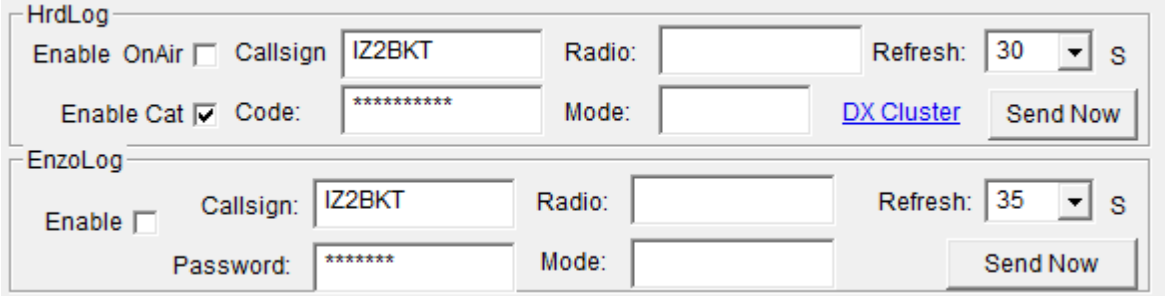

Send via internet the On-Air status with frequency and operating mode in [HrdLog](http://www.hrdlog.net/) and [EnzoLog](http://www.enzolog.org/) If enabled, it adds some CAT features to HrdLog

[Enable] Enable / disable the automatic sending of the state [Callsign] Callsign used in [HrdLog](http://www.hrdlog.net/) or [EnzoLog](http://www.enzolog.org/) [Code] Only HrdLog, enter the upload code received at registration on HrdLog [Password] Only EnzoLog, enter the password to access EnzoLog [Radio] Enter a descriptive text of the transceiver, if blank will be sent the description of the selected radio in configuration [Mode] Mode, if blank will be sent to the current operating mode [Refresh] Interval in seconds for sending a new state [Send Now] Send status immediately

[Enable Cat] Enable the CAT interface to HrdLog, for example clicking on the frequency in the [cluster](ww.hrdlog.net/DxCluster.aspx) [page](ww.hrdlog.net/DxCluster.aspx) tunes the rtx (requires [Microsoft .NET Framework 4](https://www.microsoft.com/en-us/download/details.aspx?id=17851)) **IDX Cluster] Opens in the browser [HrdLog DX clusters](http://www.hrdlog.net/DxCluster.aspx)** 

On-Air operation requires an internet connection

More information about the On-Air are available on [HrdLog](http://www.hrdlog.net/) and [EnzoLog](http://www.enzolog.org/)

*Created with the Personal Edition of HelpNDoc: [Protect Your Confidential PDFs with These Simple Security](https://www.helpndoc.com/step-by-step-guides/how-to-generate-an-encrypted-password-protected-pdf-document/) [Measures](https://www.helpndoc.com/step-by-step-guides/how-to-generate-an-encrypted-password-protected-pdf-document/)*

### **Voice**

<span id="page-36-0"></span>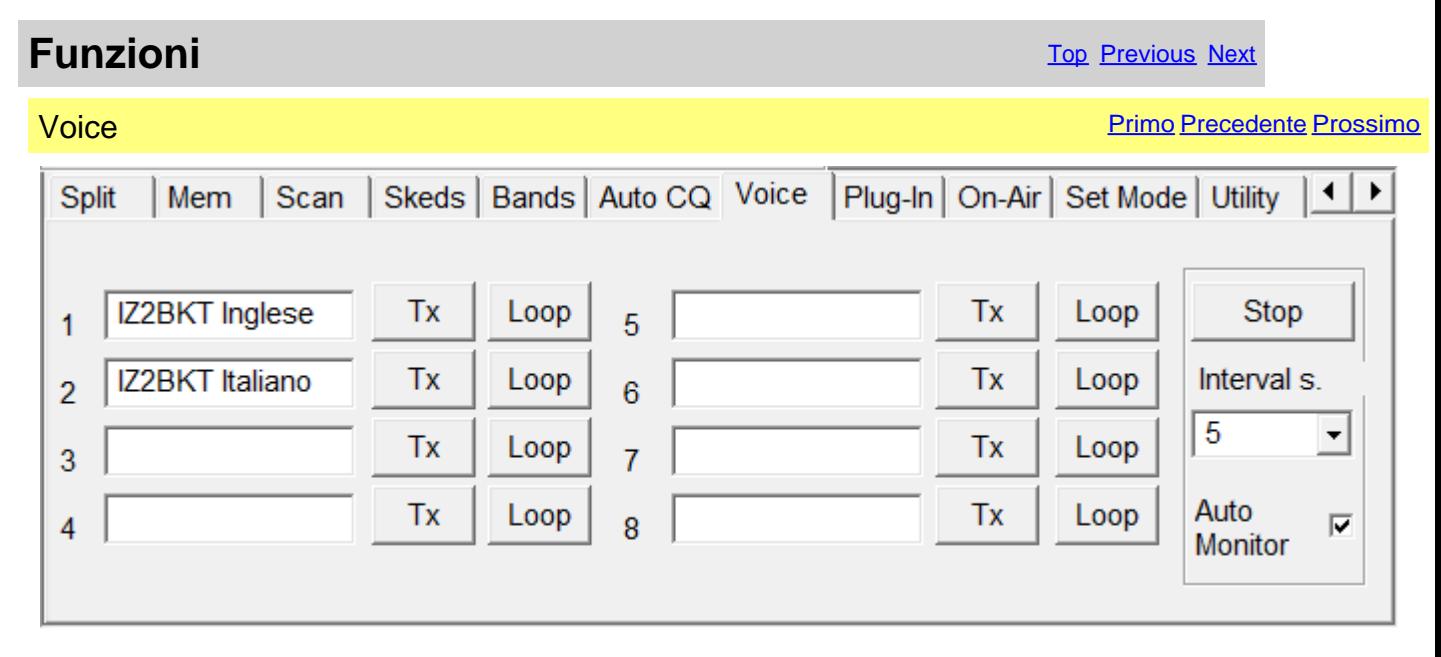

Transmits Voice memories stored in RTX

[Tx] Start transmission [Loop] Repeats the transmission every specified seconds at interval [Stop] Stop transmission now [Auto Monitor] Activates the RTX monitor when it transmits [Interval s.] Seconds of pause between transmissions when I turn on the Loop

*Created with the Personal Edition of HelpNDoc: [Easily create iPhone documentation](https://www.helpndoc.com/feature-tour/iphone-website-generation)*

### <span id="page-36-1"></span>**Hook Clipboard**

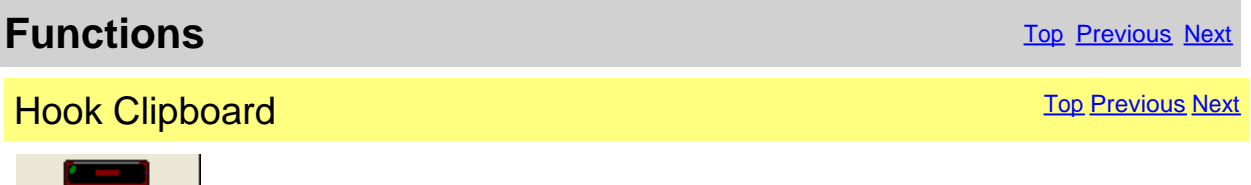

Hook Clipboard

To activate the Hook Clipboard means to intercept the data that are copied in the clipboard of Windows through the command Copy or pressing CTRL+C after having selected a text. After having intercepted them, they are analyzed and, if considered valid, that is that they contain an inclusive number in the range of frequency of the Icom 7000, they are used for setting frequency and operational mode in accord with the settaggio of the limits of band and mode.

The principal purpose of this function is I data exchange data with programs DXCluster.

Example of use with the program RxClus:

1) Activate the function Hook Clipboard

2) Activate RxClus

3) When it passes an interesting spot, select the frequency and press the keys Ctrl+C, the RTX will be planned on this frequency.

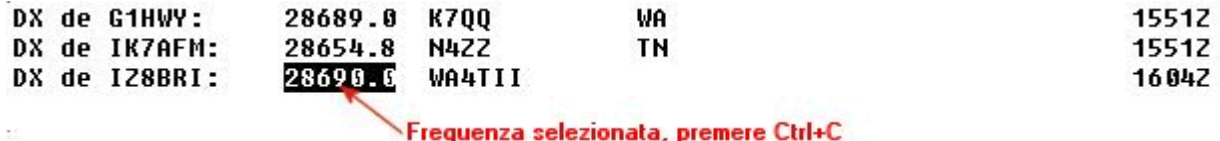

#### Frequenza selezionata, premere Ctrl+C

For a correct exchange of data it is necessary to correctly shape the parameters <Communication with the Clipboard> in the [mask of configuration](#page-8-2), besides to use the mask of [Setting Limits of band and mode](#page-12-1) to select the mode of transmission corrected in base to the frequency of the spot.

*Created with the Personal Edition of HelpNDoc: [Maximize Your Documentation Capabilities with HelpNDoc's](https://www.helpndoc.com/feature-tour/stunning-user-interface/) [User-Friendly UI](https://www.helpndoc.com/feature-tour/stunning-user-interface/)*

### <span id="page-37-0"></span>**PTT**

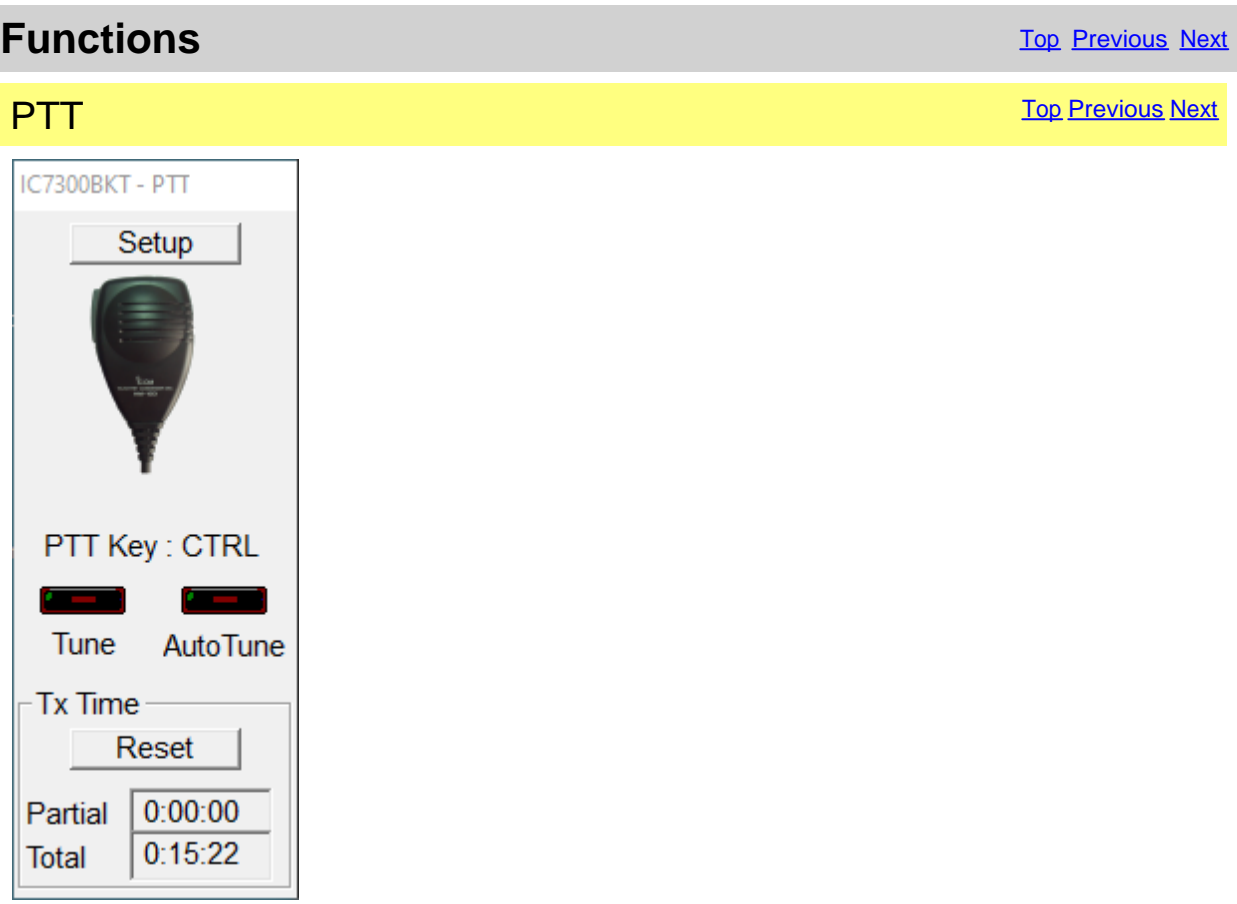

Click on the microphone for switch transmission/reception, or, to press the chosen key in [configuration](#page-10-0).

[Setup] Open the [mask of configuration of the PTT](#page-10-0)

[Tune] Selects operating mode and power specifies in [configuration](#page-10-0) and switch in transmission for the seconds configurate

[Auto Tune] Start or Stop the automatic antenna tuner.

#### **Tx Time**

Reset the counter time of TX<br> **IPartiall** Time of transmis

- Time of transmission from the start of this session of the program
- [Total] Time of transmission from the last time [Reset]

*Created with the Personal Edition of HelpNDoc: [Single source CHM, PDF, DOC and HTML Help creation](https://www.helpndoc.com/help-authoring-tool)*

### <span id="page-38-0"></span>**Recorder audio**

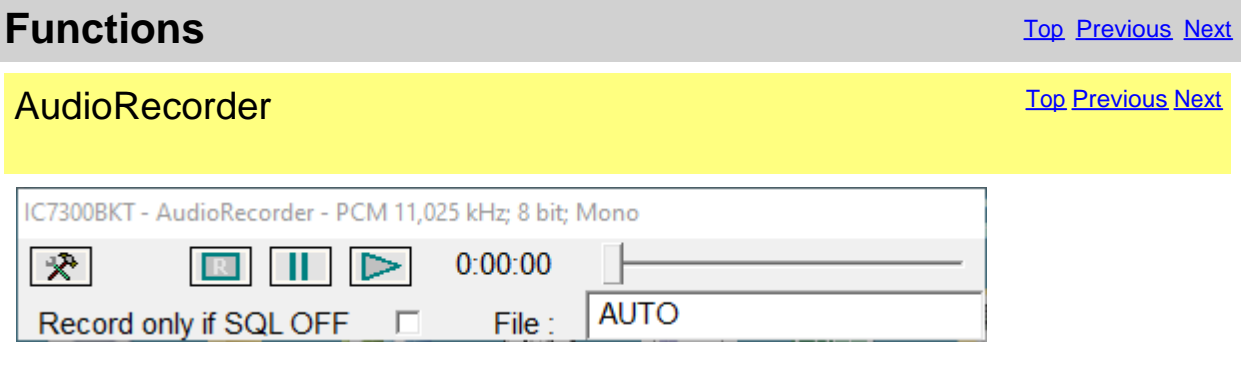

The AudioRecorder is a digital recorder. For a corrected operation it must connect the audio card of the PC with the RTX (to see *connection*), one just chosen of the CoDec is also a lot important to use for the recording (to see **[audio configuration](#page-11-0)**).

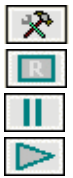

[Audio configuration](#page-11-0).

Starts/stops the recording.

Suspends/resumes the recording or the reproduction.

Starts/stops the reproduction.

[Record only if SQL OFF] If checked, it starts the recording only in presence of a signal (SQL OFF) and suspended when the signal interrupts (SQL ON).

[File] It is possible to specify a file audio, if he leaves AUTO, to the beginning of every recording, will be produced a file by the name BKTyymmddhhmmss.WAV, where yy=year, mm=month, dd=day, hh=hour, mm=minute, ss=second of beginning recording. Leaving AUTO and starting the play is opened a window from which to select the file to reproduce.

*Created with the Personal Edition of HelpNDoc: [What is a Help Authoring tool?](https://www.helpauthoringsoftware.com)*

### <span id="page-38-1"></span>**QuickSet**

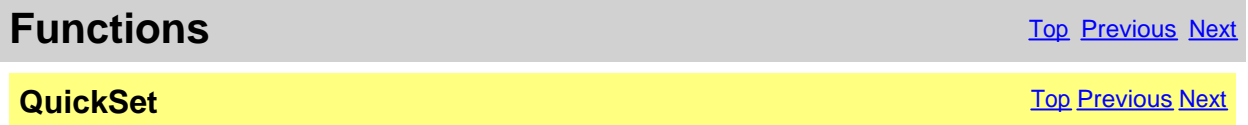

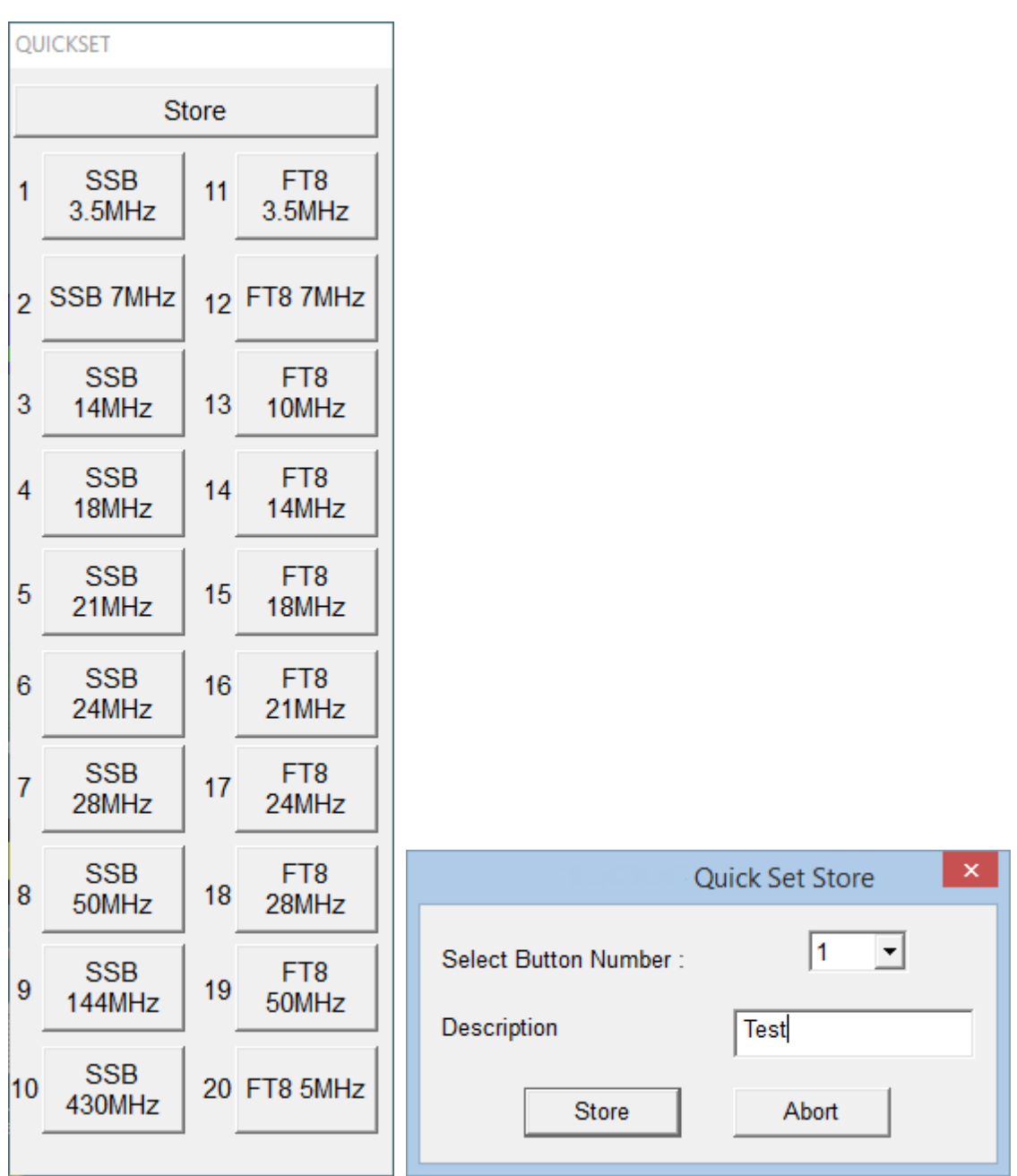

Each of the 20 keys stores: Frequency, Mode, VFO in use, Attenuator, Preamplifier, SQL, Power, RF, Filter, NR, NB and ANF.

Pressing the [Store] saves the current values of Frequency, Mode, VFO in use, Attenuator, Preamplifier, Squelch, Power, RF, Filter selected, NR, NB ANF and Compressor Mic State in the chosen key.

*Created with the Personal Edition of HelpNDoc: [Easily create iPhone documentation](https://www.helpndoc.com/feature-tour/iphone-website-generation)*

<span id="page-39-0"></span>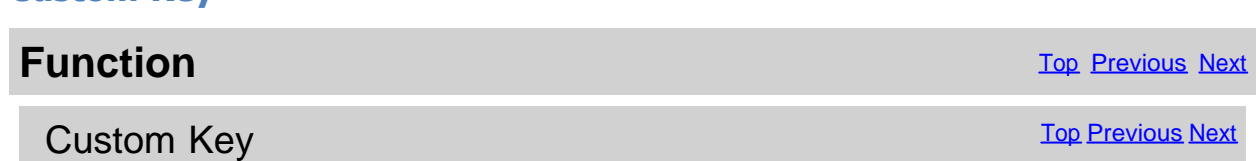

**Custom Key**

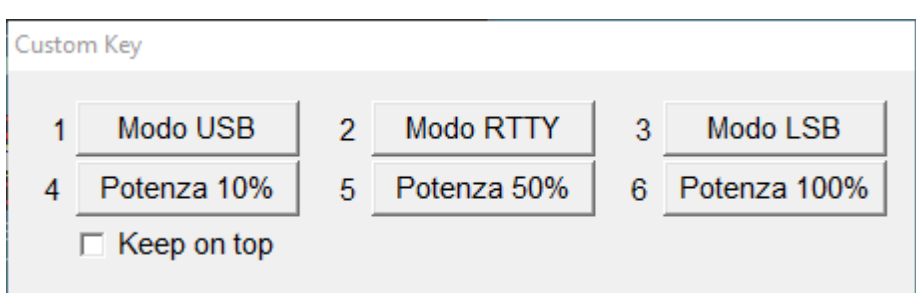

The Custom Keys are programmable keys with CI-V commands (for a list of commands CI-V, see the manual RTX)

Click the button to send the command previously stored instead to change or enter a new command, click on the button with the right mouse button.

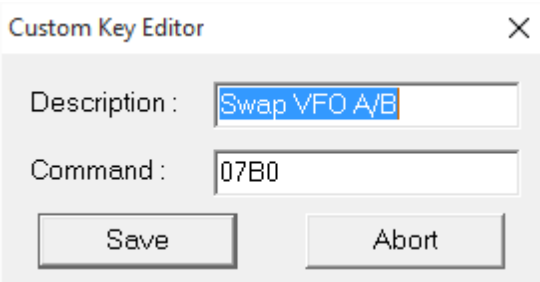

The editor allows you to customize the custom key with the desired description and the command to be sent. The commands must be entered in hexadecimal and always with an even number of characters, for example, for the command 7 inert 07.

*Created with the Personal Edition of HelpNDoc: [Maximize Your Documentation Capabilities with HelpNDoc's](https://www.helpndoc.com/feature-tour/advanced-project-analyzer/) [Project Analyzer](https://www.helpndoc.com/feature-tour/advanced-project-analyzer/)*

### <span id="page-40-0"></span>**Various**

*Created with the Personal Edition of HelpNDoc: [Make Documentation a Breeze with a Help Authoring Too](https://www.helpndoc.com/news-and-articles/2022-09-27-why-use-a-help-authoring-tool-instead-of-microsoft-word-to-produce-high-quality-documentation/)l*

#### <span id="page-40-1"></span>**List**

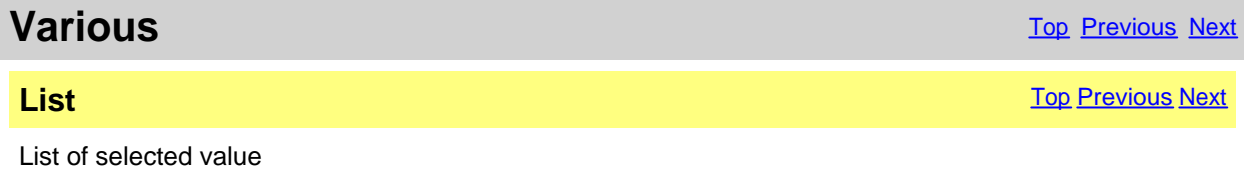

*Created with the Personal Edition of HelpNDoc: [Generate Kindle eBooks with ease](https://www.helpndoc.com/feature-tour/create-ebooks-for-amazon-kindle)*

#### <span id="page-40-2"></span>**Tone**

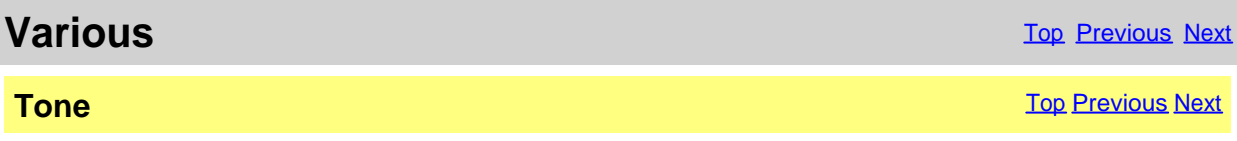

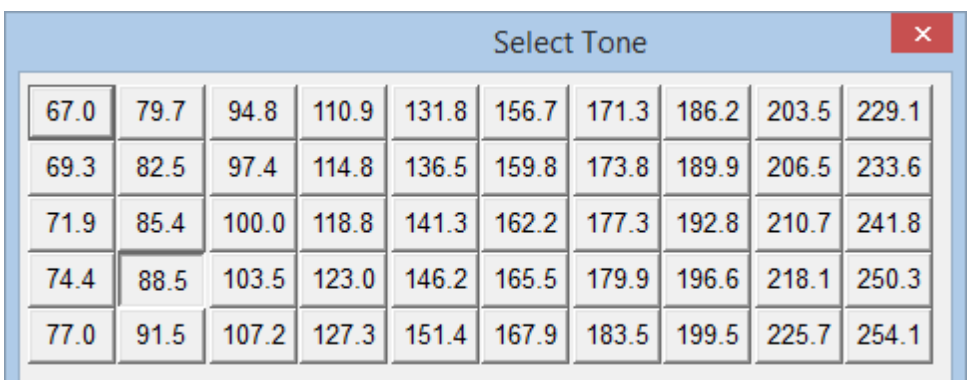

#### Click on the code of wished Sub-Tone.

*Created with the Personal Edition of HelpNDoc: [Keep Your PDFs Safe from Unauthorized Access with These](https://www.helpndoc.com/step-by-step-guides/how-to-generate-an-encrypted-password-protected-pdf-document/) [Security Measures](https://www.helpndoc.com/step-by-step-guides/how-to-generate-an-encrypted-password-protected-pdf-document/)*

### <span id="page-41-0"></span>**Chosen VFO**

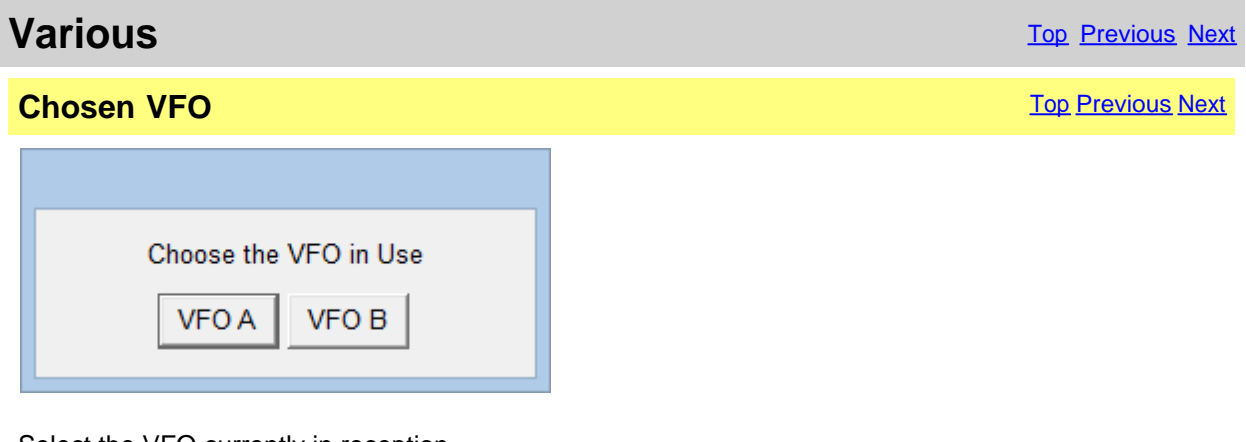

Select the VFO currently in reception.

*Created with the Personal Edition of HelpNDoc: [Effortlessly Convert Your Markdown Content with HelpNDoc](https://www.helpndoc.com/feature-tour/markdown-import-export-using-helpndoc-help-authoring-tool/)*

#### <span id="page-41-1"></span>**OFF-LINE Mode**

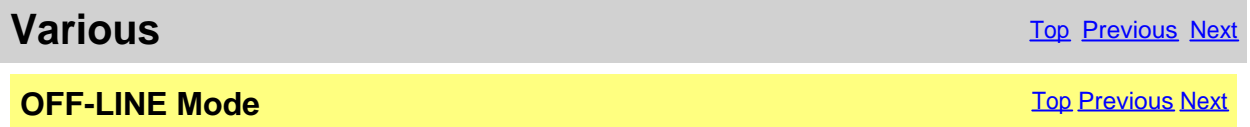

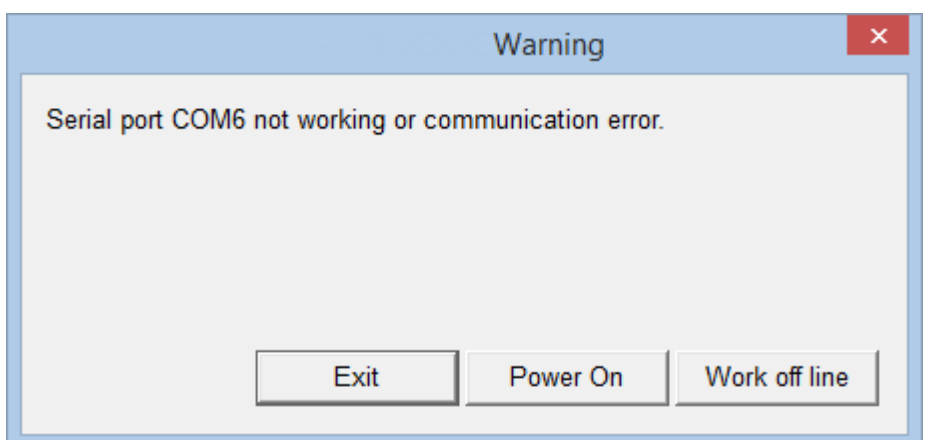

No communication with the radio.

[Exit] Close the program

[Power On] Try to turn on the radio

[Work off line] Use the program not connected to the RTX, the modifications to the memory database will not reflected in the RTX until the next **Synchronization** 

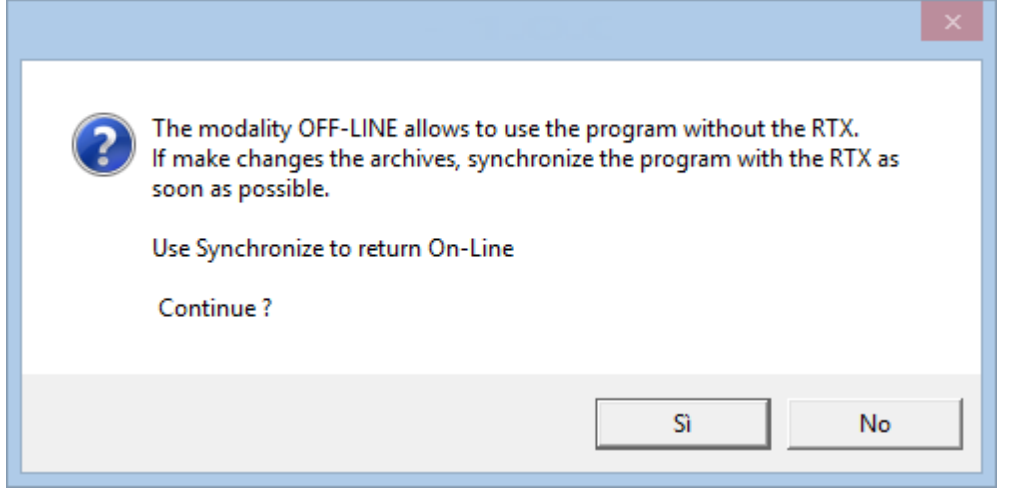

For return ON-LINE use the Synchronize key in [main window](http://www.helpandmanual.com/order.html).

*Created with the Personal Edition of HelpNDoc: [Free EPub producer](https://www.helpndoc.com/create-epub-ebooks)*

#### <span id="page-42-0"></span>**Band Stacking**

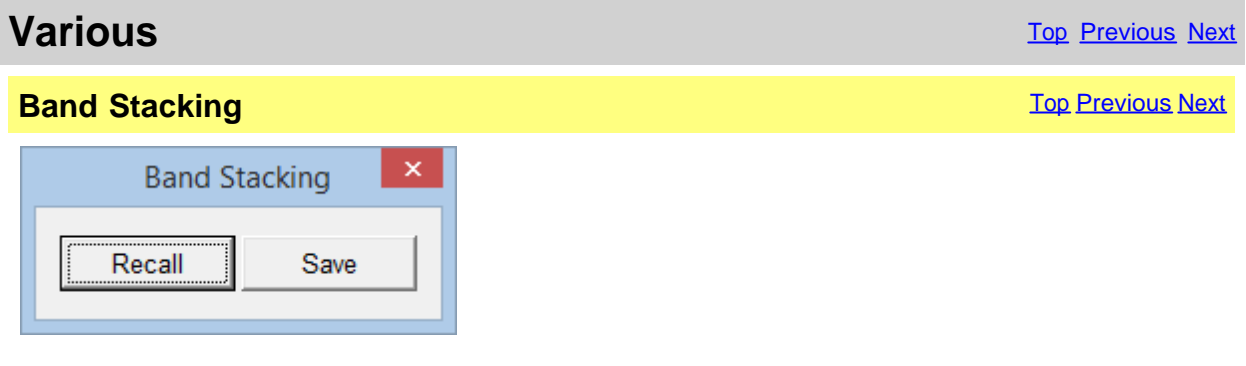

[Recall] Loads frequency and operating mode previously saves in this operating stack [Save] Saves frequency and operating mode in the operating stack chosen

The triple operating stack allows to save three comprehensive memories for frequency band and operating mode.

*Created with the Personal Edition of HelpNDoc: [Revolutionize Your Documentation Output with HelpNDoc's](https://www.helpndoc.com/feature-tour/stunning-user-interface/) [Stunning User Interface](https://www.helpndoc.com/feature-tour/stunning-user-interface/)*

### <span id="page-43-0"></span>**Numerical Input**

### **Various** [Next](#page-43-1) Allied Contract Contract Contract Contract Contract Contract Contract Contract Contract Contract Contract Contract Contract Contract Contract Contract Contract Contract Contract Contract Contract Contract Co

#### **Numerical Input** The Contract of Contract Contract Contract Contract Contract Contract Contract Contract Contract Contract Contract Contract Contract Contract Contract Contract Contract Contract Contract Contract Contract

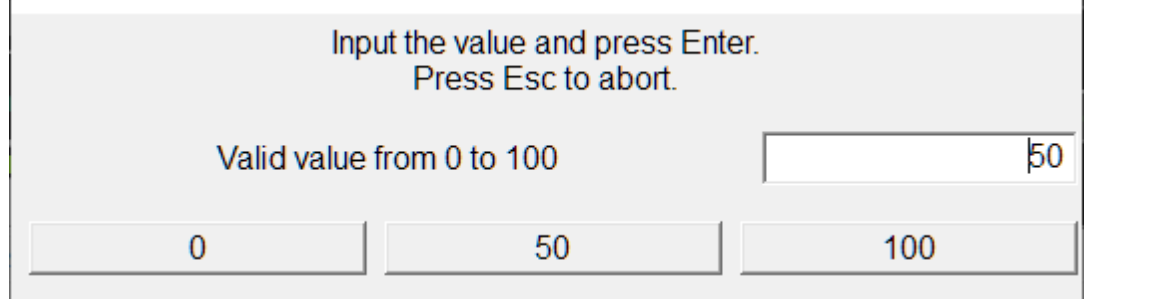

Input a value comprised between the values specifies and press the Enter key, to cancel the input press ESC .

*Created with the Personal Edition of HelpNDoc: [Elevate Your Documentation Process with HelpNDoc's](https://www.helpndoc.com/feature-tour/stunning-user-interface/) [Advanced Features](https://www.helpndoc.com/feature-tour/stunning-user-interface/)*

#### <span id="page-43-1"></span>**Progress Indicator**

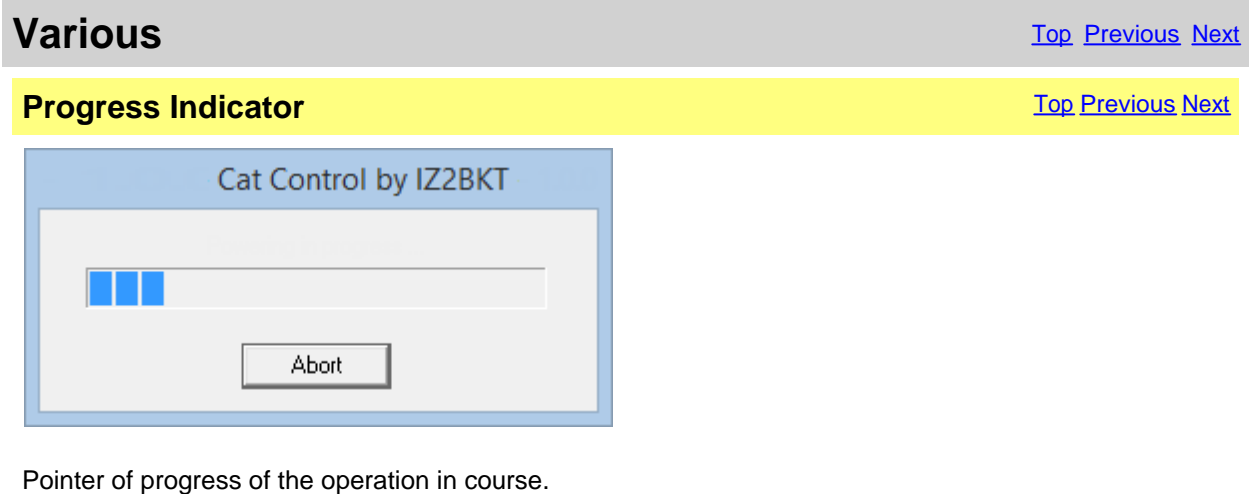

*Created with the Personal Edition of HelpNDoc: [Leave the tedious WinHelp HLP to CHM conversion process](https://www.helpndoc.com/step-by-step-guides/how-to-convert-a-hlp-winhelp-help-file-to-a-chm-html-help-help-file/) [behind with HelpNDoc](https://www.helpndoc.com/step-by-step-guides/how-to-convert-a-hlp-winhelp-help-file-to-a-chm-html-help-help-file/)*

### <span id="page-43-2"></span>**Function Full Version**

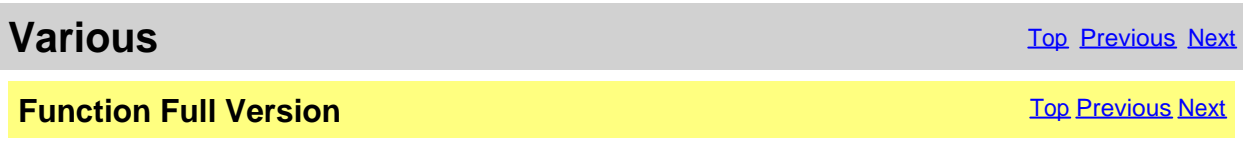

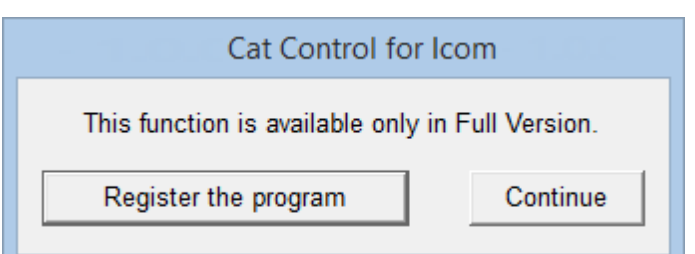

The chosen function is available only in [Full version](#page-7-0), however, if you have registered the Free version the received key allows to try these functions for a sure period.

program registration<br>[Continue]

[Register the program] Opens [window to load the registration key](#page-7-0) or to have information on the

The execution of the program continues, the function won't be executed

*Created with the Personal Edition of HelpNDoc: [Easily create EBooks](https://www.helpndoc.com/feature-tour)*

### <span id="page-44-0"></span>**Remote management by TCP/IP**

*Created with the Personal Edition of HelpNDoc: [Easily share your documentation with the world through a](https://www.helpndoc.com/feature-tour/produce-html-websites/) [beautiful website](https://www.helpndoc.com/feature-tour/produce-html-websites/)*

### <span id="page-44-1"></span>**Remote management by TCP/IP**

### **Remote management by TOP/IP** TOP/IP

The remote management by TCP/IP is managed through two separate moduls:

- 1. Server **[BKTServer](#page-47-0)** Running on the computer connected to the RTX.
- 2. Client **[BKTClient](#page-45-1)**

Is necessary opening the communications port (default 7060 TCP) on the firewall.

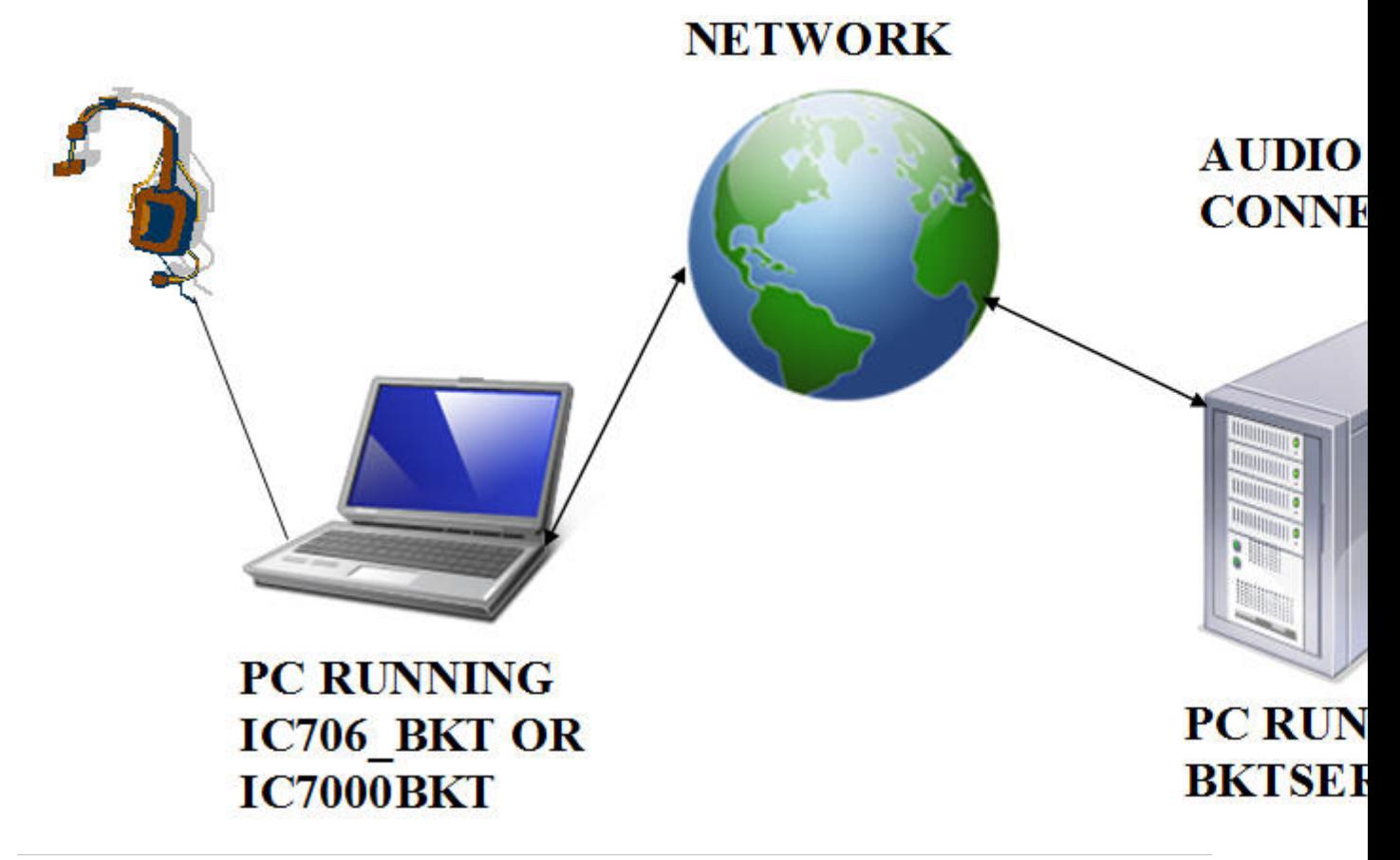

*Created with the Personal Edition of HelpNDoc: [Easy to use tool to create HTML Help files and Help web sites](https://www.helpndoc.com/help-authoring-tool)*

### <span id="page-45-0"></span>**BKTClient**

*Created with the Personal Edition of HelpNDoc: [Say Goodbye to Documentation Headaches with a Help](https://www.helpndoc.com/news-and-articles/2022-09-27-why-use-a-help-authoring-tool-instead-of-microsoft-word-to-produce-high-quality-documentation/) [Authoring Tool](https://www.helpndoc.com/news-and-articles/2022-09-27-why-use-a-help-authoring-tool-instead-of-microsoft-word-to-produce-high-quality-documentation/)*

### **Access Control**

<span id="page-45-1"></span>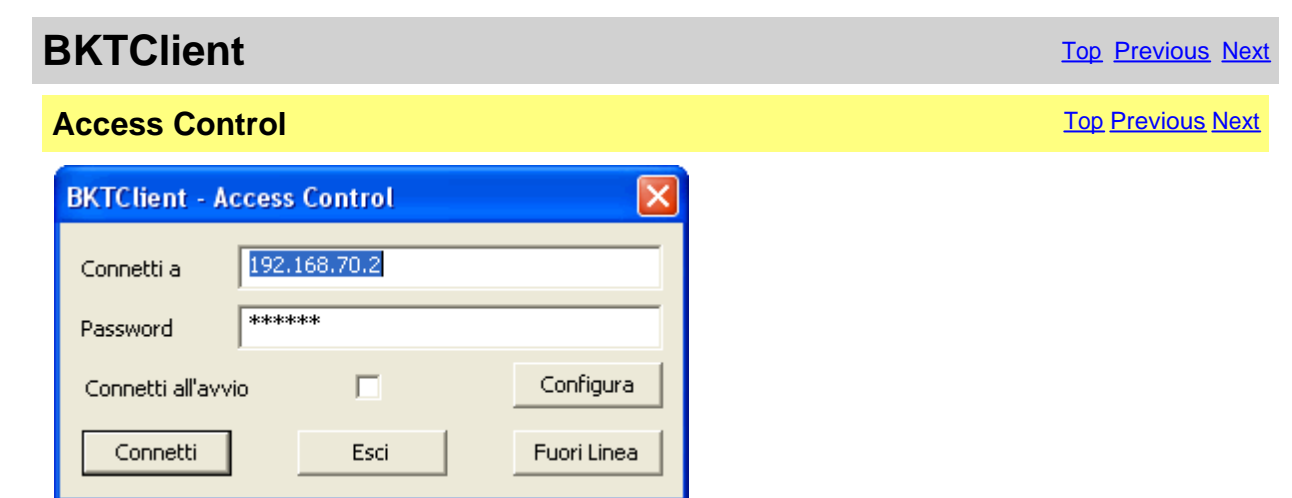

BKTClient start window.

[Connect to] Address IP of the PC server [Password] Password connection, only used if required by the server. [Connect to startup] If selected not shown this window but connect directly to the server. [Setup] [BKTClient configuration](#page-46-1).<br>
[Connect] Starts the connection to Starts the connection to the server. [Exit] Closes the program.<br>[Off-Line] Executes IC7300BKT Executes IC7300BKT without connecting it to the server.

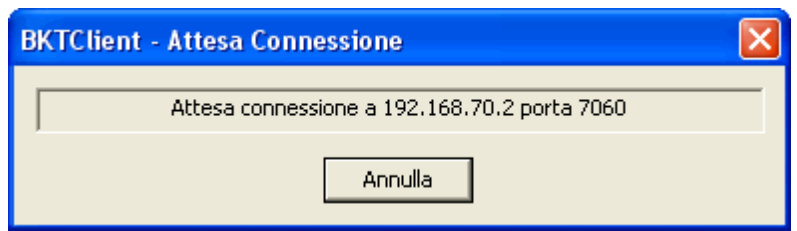

#### Wait of the connection to the server.

*Created with the Personal Edition of HelpNDoc: [Maximize Your PDF Protection with These Simple Steps](https://www.helpndoc.com/step-by-step-guides/how-to-generate-an-encrypted-password-protected-pdf-document/)*

#### <span id="page-46-0"></span>**BKTClient**

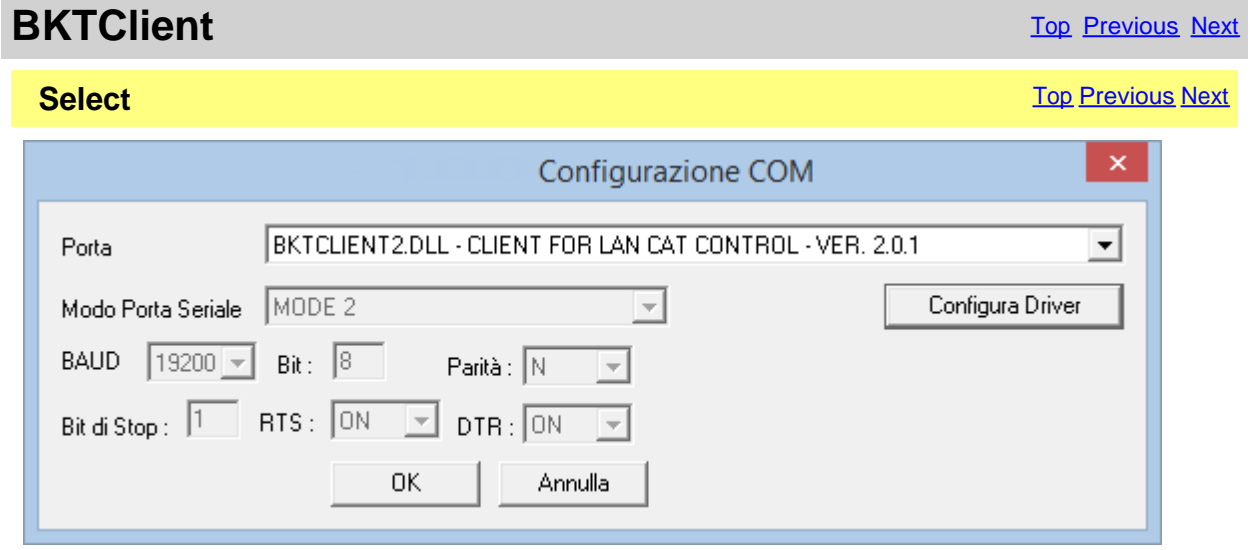

For enable the driver BKTClient to select BKTCLIENT.DLL as Port in the serial port configuration of the program IC7100BKT, IC7000BKT or IC706\_BKT.<br>[Driver Setup] Configure the BKTClient. [Configure the BKTClient](#page-46-1).

*Created with the Personal Edition of HelpNDoc: [Easily create HTML Help documents](https://www.helpndoc.com/feature-tour)*

### <span id="page-46-1"></span>**Configuration**

**BKTClient** [Top](#page-3-1) [Previous](#page-46-0) Next

**Configuration** [Top](#page-3-1) [Previous](#page-46-0) Next According to the Configuration Top Previous Next

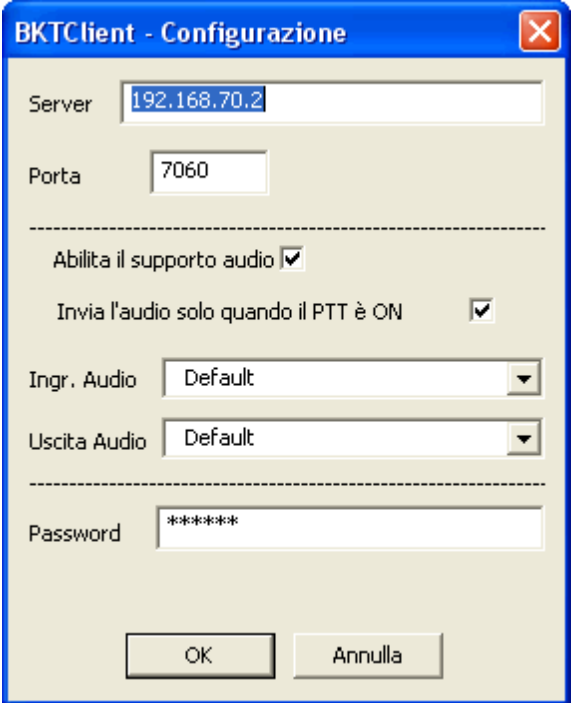

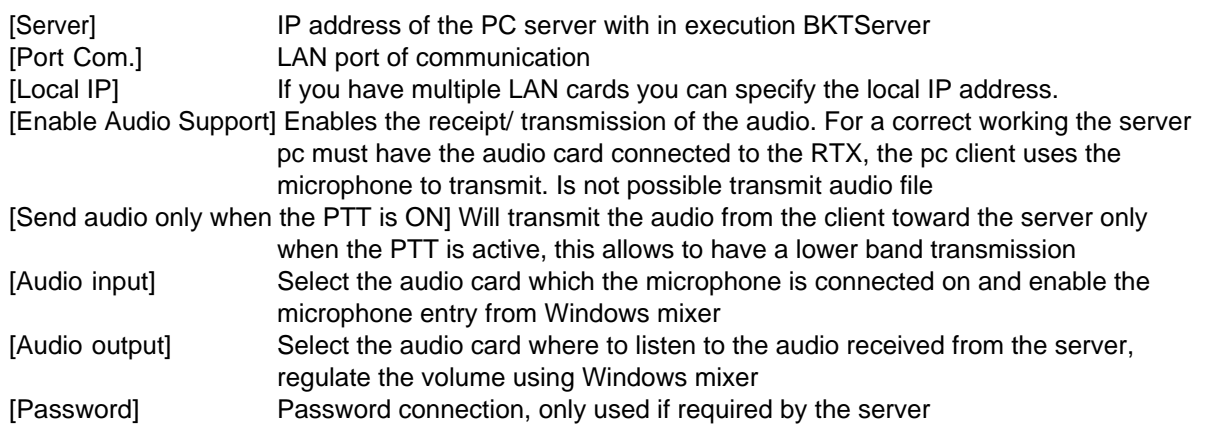

*Created with the Personal Edition of HelpNDoc: [From Word to ePub or Kindle eBook: A Comprehensive Guide](https://www.helpndoc.com/step-by-step-guides/how-to-convert-a-word-docx-file-to-an-epub-or-kindle-ebook/)*

### <span id="page-47-0"></span>**BKTServer**

## **BKTServer** [Top](#page-3-1) Previous Next

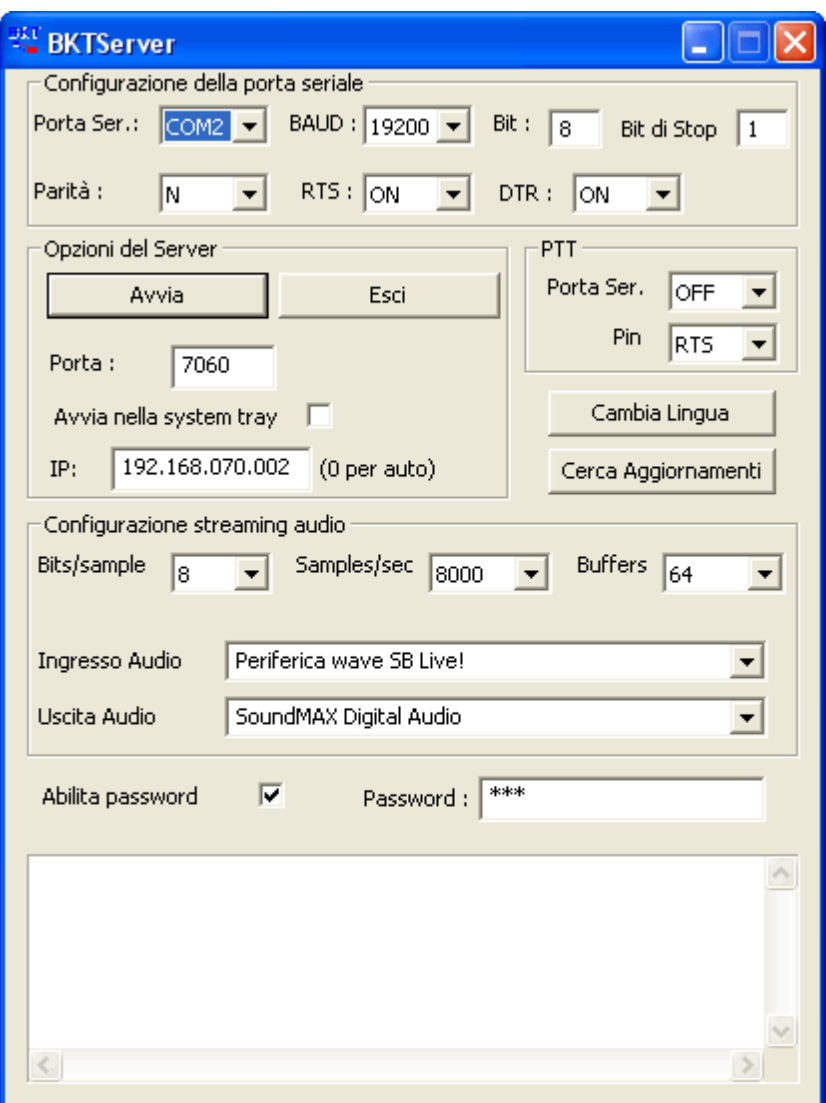

BKTServer must be in execution on the remote computer attached to the RTX.

[Serial Port Configuration]

Specify the parameters of connection with the RTX.

[Server Options]

Data Port:

Port LAN of listening and communication (default = 7060) (she must be opened by the firewall). Autostart in system tray: He starts the server automatically and reduces it to icon in the system tray. IP:

IP address of listening, if 000.000.000.000 BKTServer automatically selects the IP of the first net interface. Attention him IP choosing must be associate to a network interface of the computer where is in execution BKTServer.

[PTT]

Specifies the PTT parameters (see PTT configuration in the help of the program IC706\_BKT.) Not used for the Icom IC-7000 and IC-7100.

Change Language: Program language to use.

Check for update: Check if new version its avaible. Need a internet connection.

[Audio Stream Configuration]

Specify the parameters audio, increasing the values of Bits/sample and Samples/sec it will increase the fidelity of the audio but it needs greater band. Increase the Buffers if loss audio packets.

Enable password: if set only client with correct Password is available to connect.

*Created with the Personal Edition of HelpNDoc: [Maximize Your Reach: Convert Your Word Document to an](https://www.helpndoc.com/step-by-step-guides/how-to-convert-a-word-docx-file-to-an-epub-or-kindle-ebook/) [ePub or Kindle eBook](https://www.helpndoc.com/step-by-step-guides/how-to-convert-a-word-docx-file-to-an-epub-or-kindle-ebook/)*

### <span id="page-49-0"></span>**BKTRS232 Alternative serial driver**

### **BKTRS232 Alternative serial driver** [Top](#page-3-1) <u>Previous [Next](#page-49-1)</u><br> **driver**

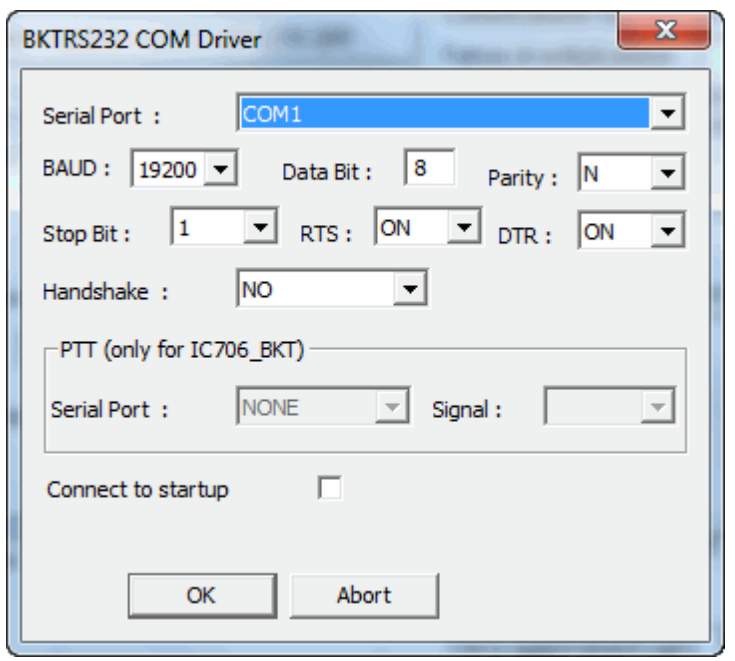

Use this driver if you have communication problems with the RTX.

*Created with the Personal Edition of HelpNDoc: [Easily create iPhone documentation](https://www.helpndoc.com/feature-tour/iphone-website-generation)*

### <span id="page-49-1"></span>**Interfacing with other programs**

### **Interfacing with other programs**

[Top](#page-3-1) [Previous](#page-49-0)

IC7100BKT includes a DDE server compatible with the suite DXLab that allows you to communicate with different programs including [MultiPSK](http://f6cte.free.fr/), FLDigi with [Fldigi-DXLab Gateway](http://www.n2amg.com/software/fldigi-dxlabs-gateway/) installed, [JT65\\_HF](http://sourceforge.net/projects/jt65-hf/), SpotCollector and other compatible with Commander of DXLab suite.

#### **For a proper functioning of the DDE server requires that the program IC7100BKT is executed BEFORE any other program.**

IC7300BKT is supported by [BBLogger](http://www.bblogger.eu/) by installing [Bkt2Log](https://www.maniaradio.it/forum/showthread.php?tid=417)

Use **[BktNetInterface](https://www.maniaradio.it/forum/showthread.php?tid=419)** to interface with JTDX, WSJT-X, JS8CALL, etc ...

*Created with the Personal Edition of HelpNDoc: [Easily create CHM Help documents](https://www.helpndoc.com/feature-tour)*